# **Dell PowerEdge RAID Controller S140**

User's Guide

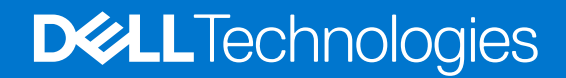

**September 2023 Rev. A16**

#### Notes, cautions, and warnings

**NOTE:** A NOTE indicates important information that helps you make better use of your product.

**CAUTION: A CAUTION indicates either potential damage to hardware or loss of data and tells you how to avoid the problem.**

**WARNING: A WARNING indicates a potential for property damage, personal injury, or death.**

© 2017-2022 Dell Inc. or its subsidiaries. All rights reserved. Dell, EMC, and other trademarks are trademarks of Dell Inc. or its subsidiaries. Other trademarks may be trademarks of their respective owners.

# **Contents**

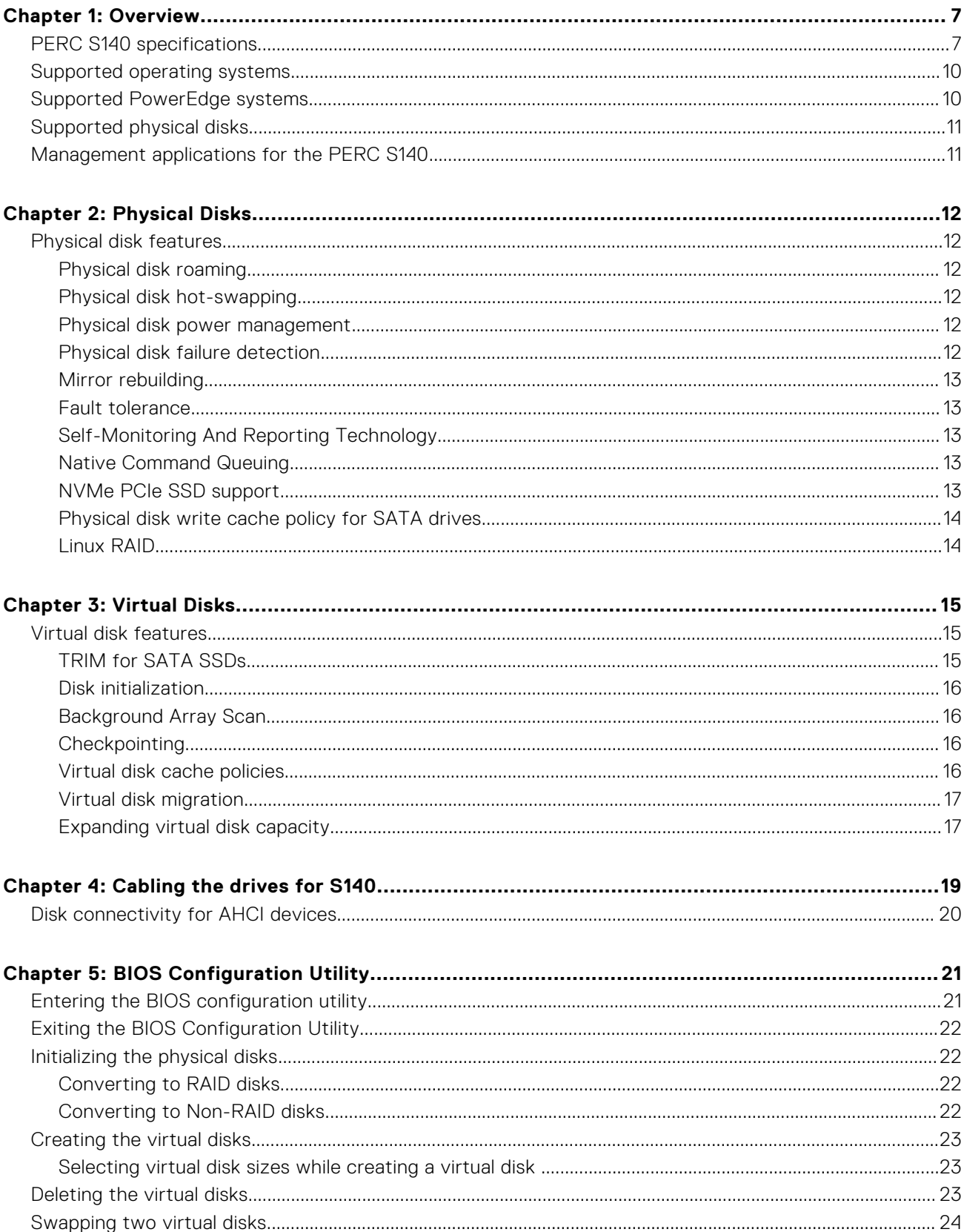

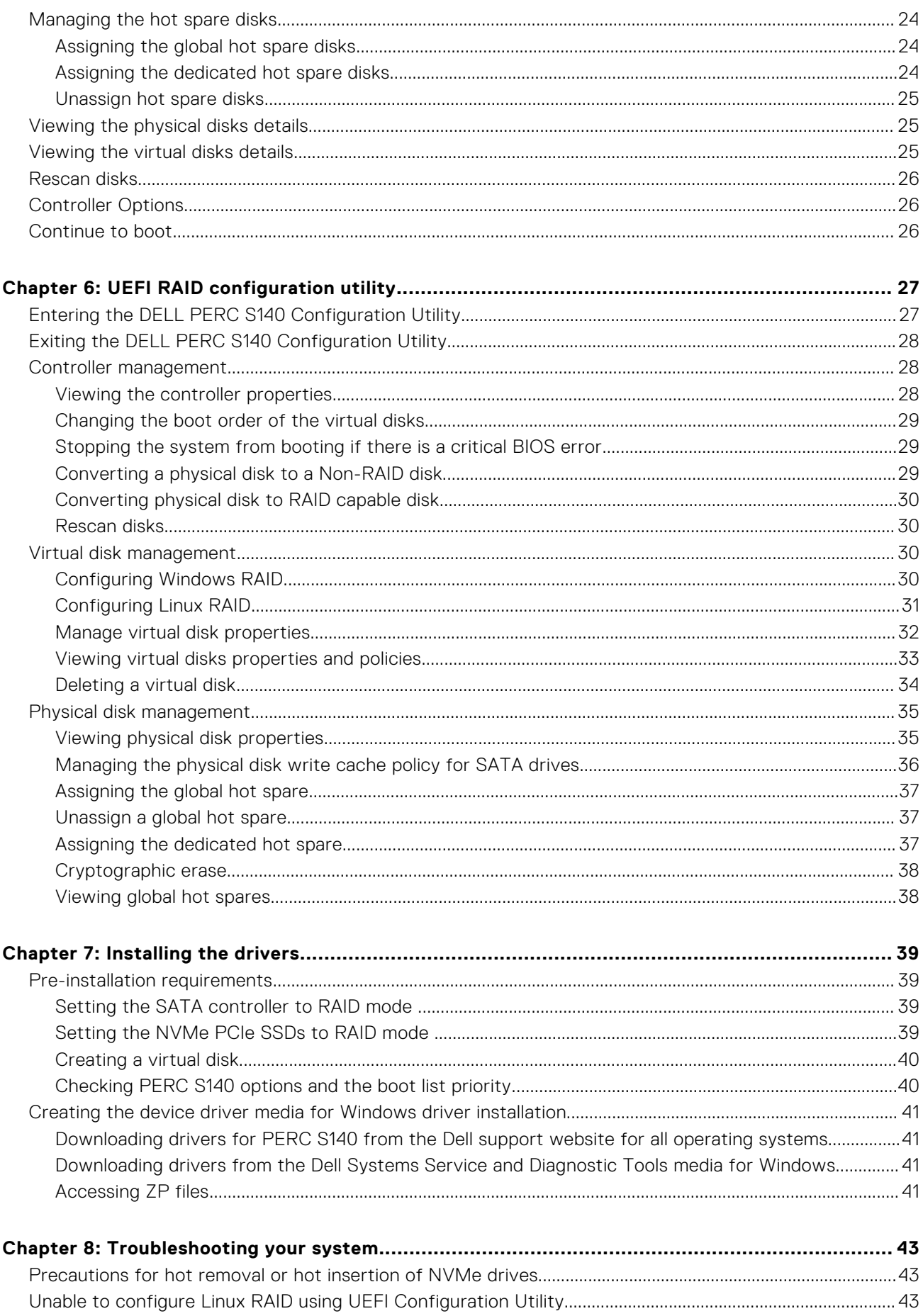

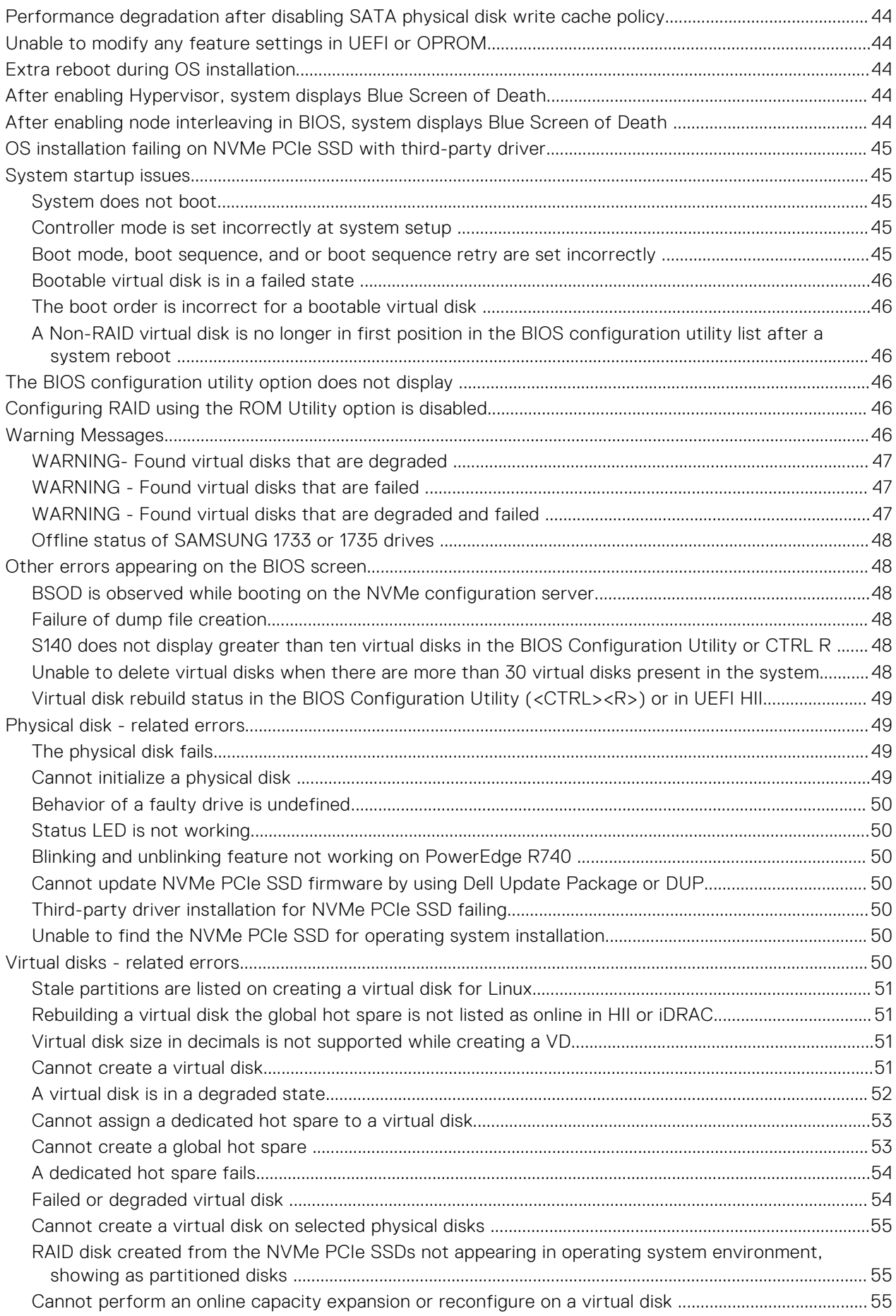

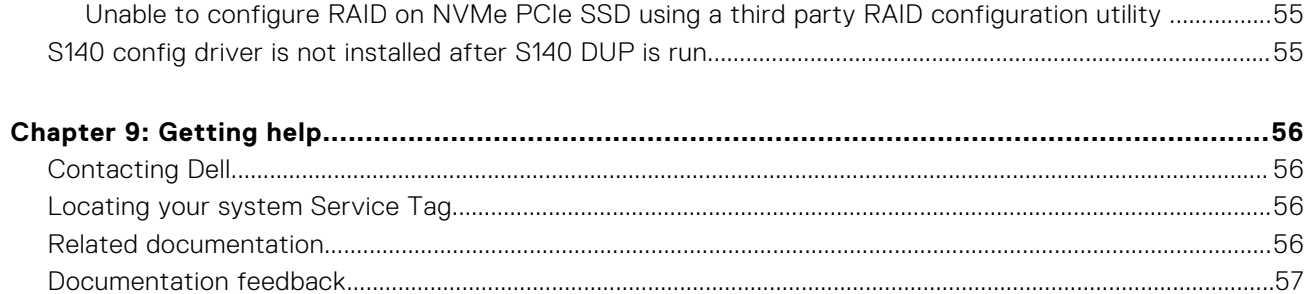

# **Overview**

**1**

<span id="page-6-0"></span>The Dell PowerEdge RAID Controller (PERC) S140 is a software RAID solution for the Dell PowerEdge systems. The S140 controller supports up to 30 Non-Volatile Memory express (NVMe) PCIe SSDs, SATA SSDs, SATA HDDs depending on your system backplane configuration.

#### **Topics:**

- PERC S140 specifications
- [Supported operating systems](#page-9-0)
- [Supported PowerEdge systems](#page-9-0)
- [Supported physical disks](#page-10-0)
- [Management applications for the PERC S140](#page-10-0)

# **PERC S140 specifications**

The following table provides PERC S140 specifications for SATA and NVMe PCIe SSDs:

**NOTE:** Specifications vary depending on the system model.

**CAUTION: Not adhering to specifications regarding maximum and minimum virtual disks or physical disks will lead to undefined behavior.**

#### **Table 1. Specifications for PERC S140**

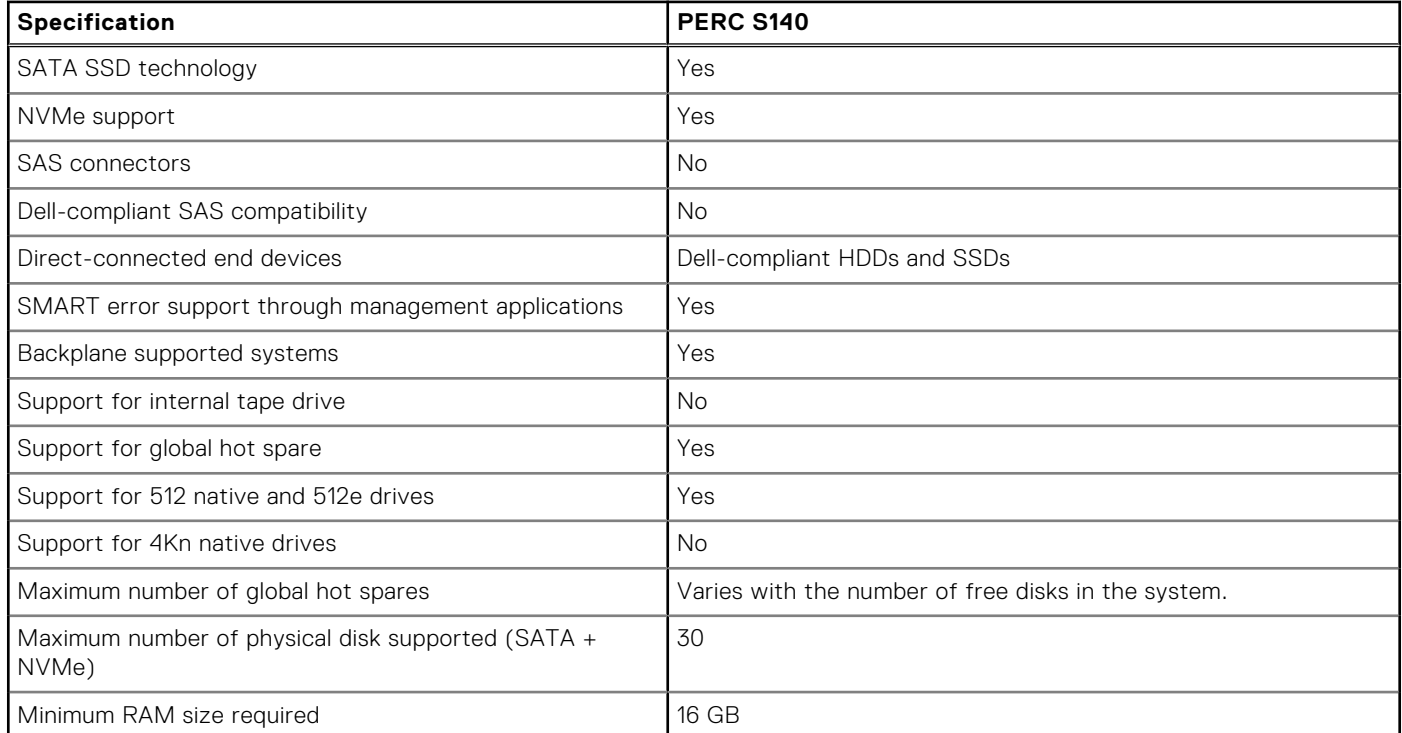

#### **Table 2. SATA Specifications for PERC S140**

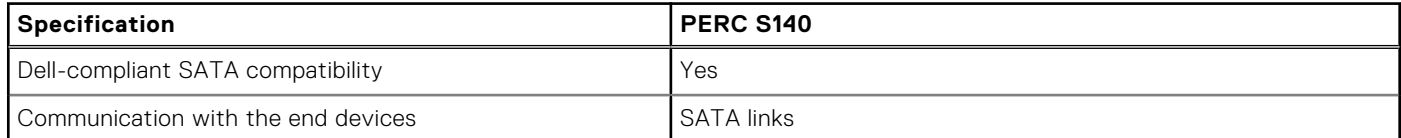

#### **Table 2. SATA Specifications for PERC S140 (continued)**

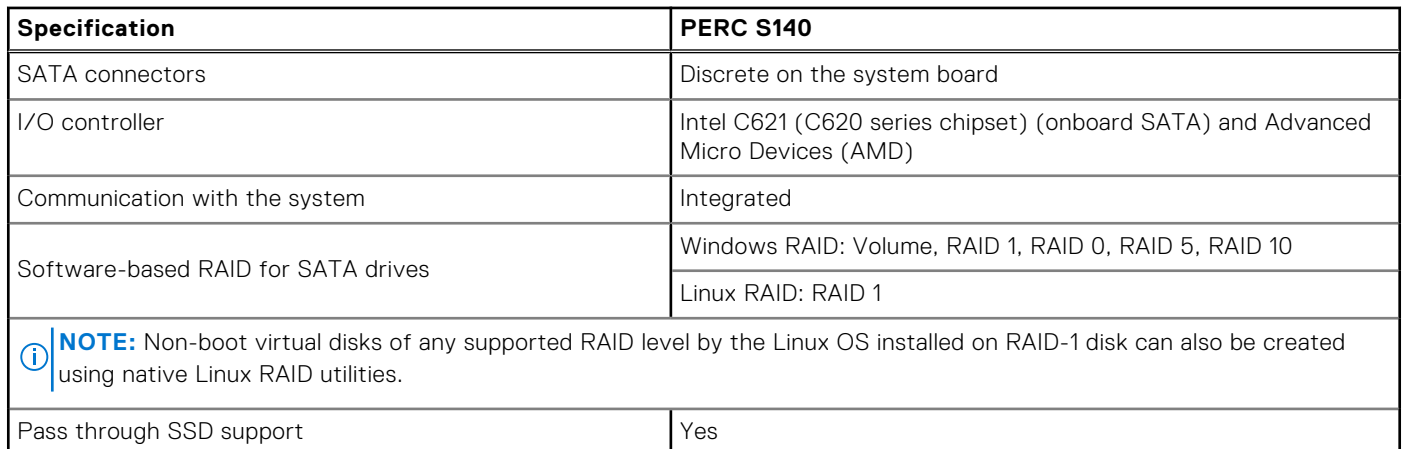

#### **Table 3. NVMe Specifications for PERC S140**

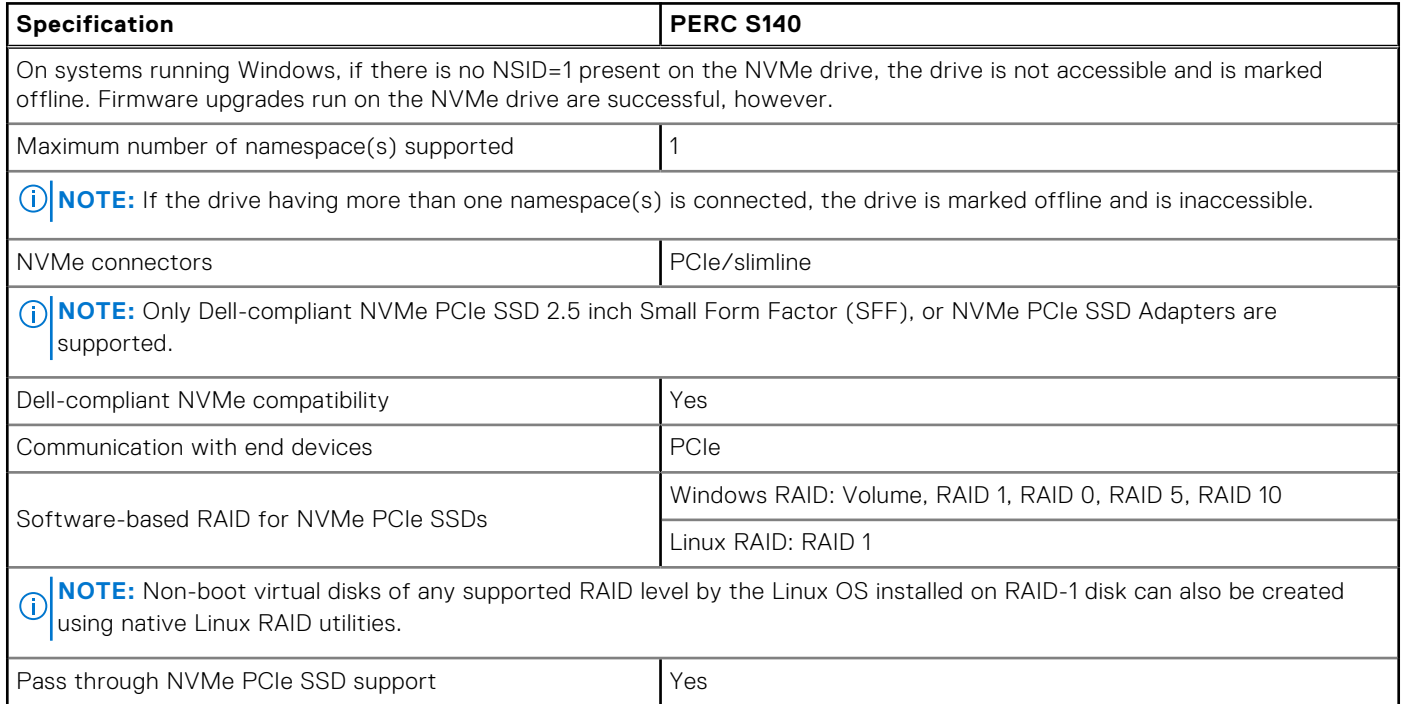

The following table provides PERC S140 virtual disk specifications:

#### **Table 4. Virtual disk specifications for PERC S140 with SATA configuration**

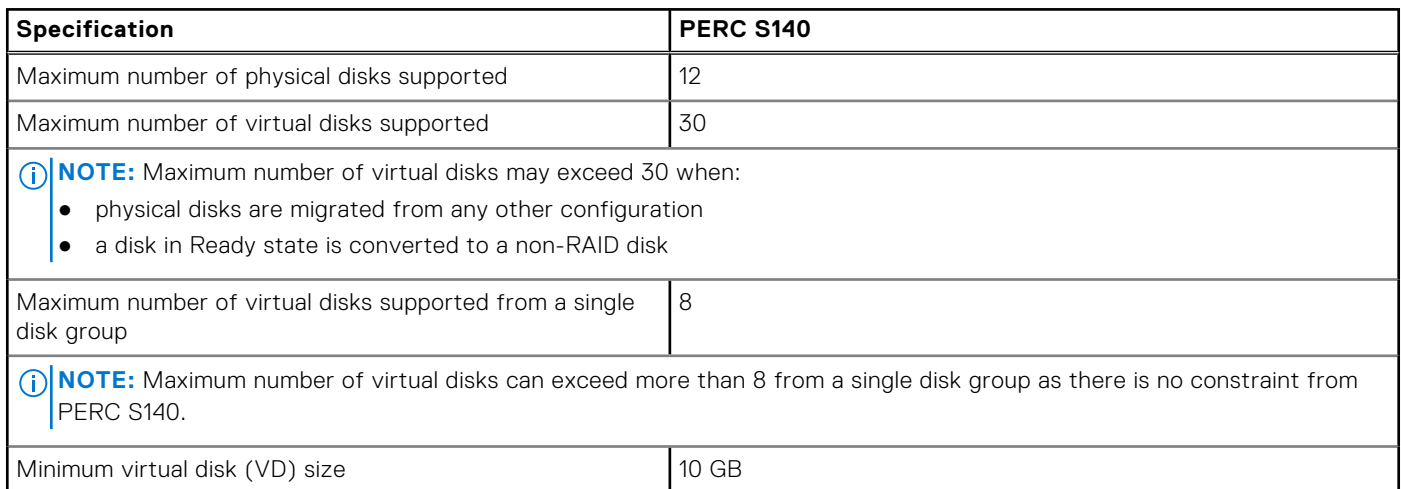

#### **Table 4. Virtual disk specifications for PERC S140 with SATA configuration (continued)**

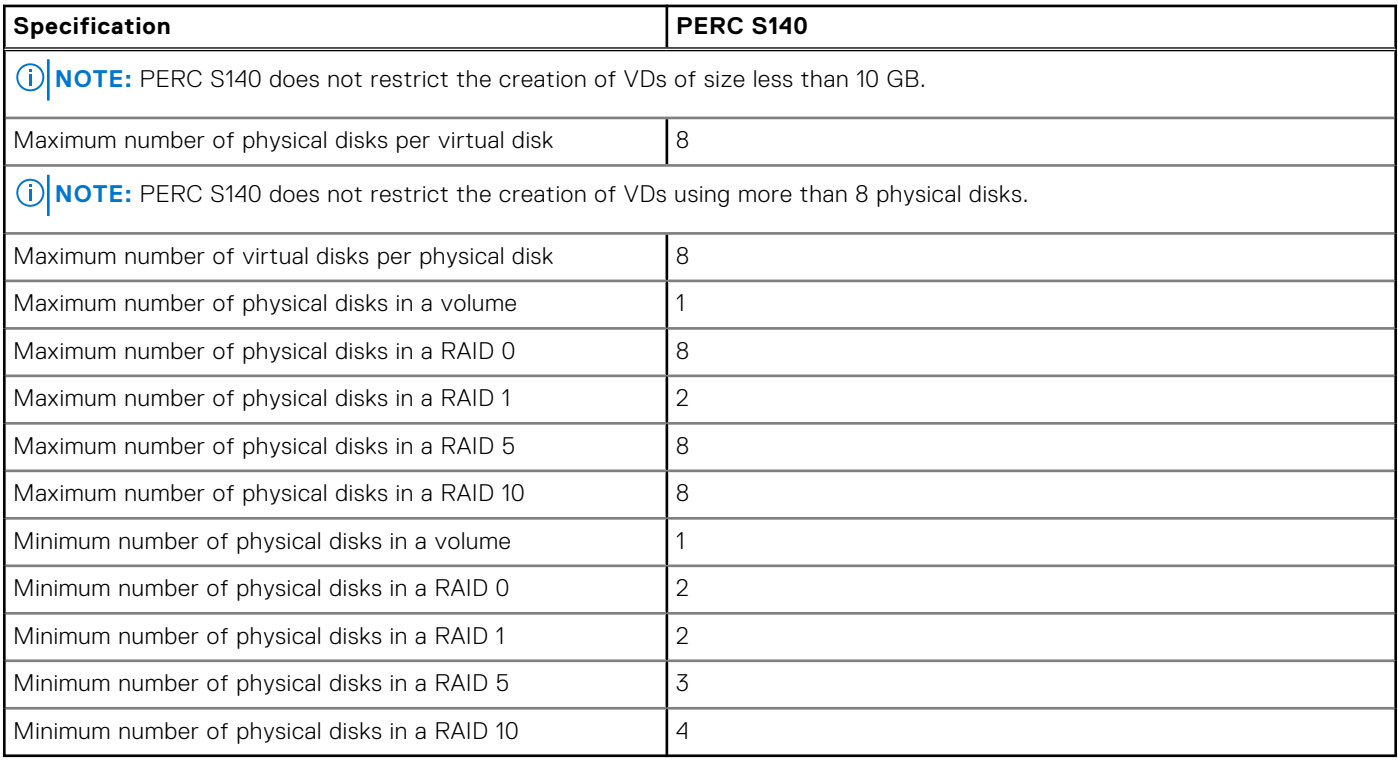

**(i) NOTE:** The configurations listed in the table above may vary with the hard-drive backplane of your system.

#### **Table 5. Virtual disk specifications for PERC S140 with NVMe configuration**

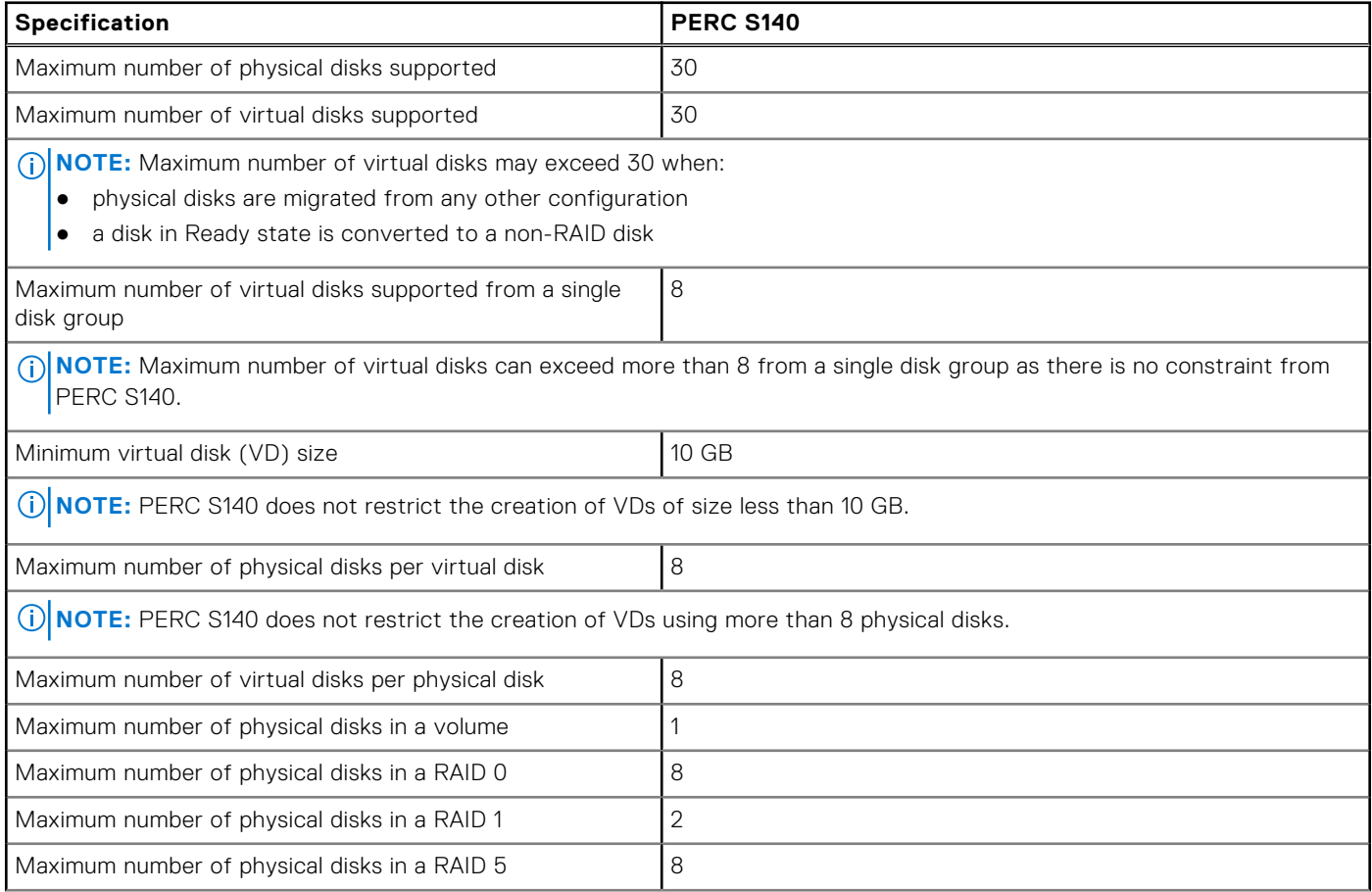

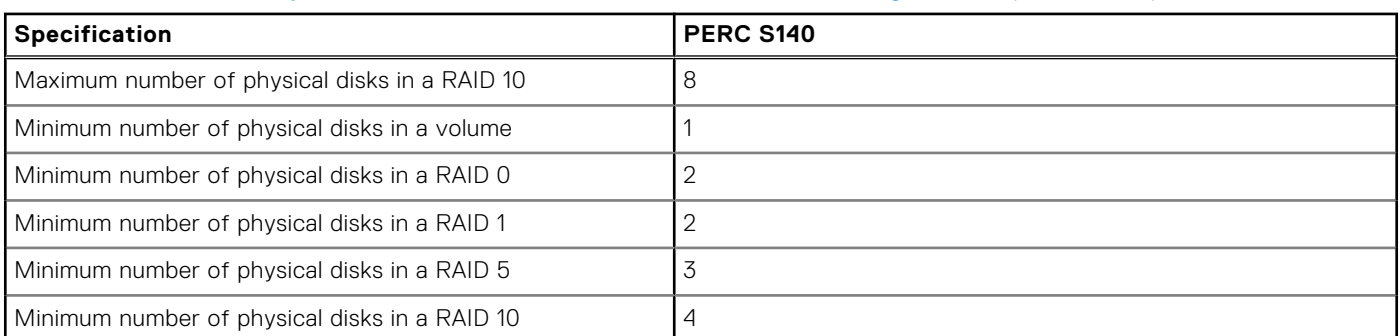

#### <span id="page-9-0"></span>**Table 5. Virtual disk specifications for PERC S140 with NVMe configuration (continued)**

# **Supported operating systems**

The S140 controller supports the following operating systems:

- **NOTE:** See [Dell Enterprise operating systems support](https://www.dell.com/support/contents/us/en/04/article/product-support/self-support-knowledgebase/enterprise-resource-center/server-operating-system-support) for information about the operating systems supported by specific servers.
- **Microsoft** 
	- Windows Server 2022
	- Windows Server 2019
	- Windows Server 2016
- Linux
	- Red Hat Enterprise Linux 8.0 and above
	- SUSE Linux Enterprise Server version 12 SP2 and above
		- **(i)** NOTE: The S140 supports Linux only for prebooting the configuration utility capability for enabling the Linux MDRAID. For more information, see [Linux RAID.](#page-13-0)

**NOTE:** Kickstart installs are supported only on RHEL 8.2+.

**(i)** NOTE: For a list of supported operating systems and for driver installation instructions, see your system documentation at <https://www.dell.com/operatingsystemmanuals>. For specific operating system service pack requirements, see [www.dell.com/support/drivers.](https://www.dell.com/support/drivers)

# **Supported PowerEdge systems**

The following PowerEdge systems support the S140 controller:

- PowerEdge C6400
- PowerEdge C6420
- PowerEdge C4140
- PowerEdge FC640
- PowerEdge M640
- PowerEdge MX7000
- PowerEdge MX740c
- PowerEdge MX840c
- PowerEdge R240
- PowerEdge R340
- PowerEdge R440
- PowerEdge R540
- PowerEdge R640
- PowerEdge R740
- PowerEdge R740xd
- PowerEdge R740xd2
- PowerEdge R840
- PowerEdge R940
- <span id="page-10-0"></span>PowerEdge R940xa
- PowerEdge R6415
- PowerEdge R7425
- PowerEdge R7415
- PowerEdge T140
- PowerEdge T340
- PowerEdge T440
- PowerEdge T640
- PowerEdge XE2420

# **Supported physical disks**

The PERC S140 controller supports the following physical disk types:

- SATA hard disk drive (HDD)
- SATA solid state drive (SSD)

**NOTE:** M.2 SATA form factor is not supported.

- NVMe PCIe SSDs including NVMe PCIe SSD 2.5 inch small form factor and NVMe PCIe SSD adapter.
- DVD drives connected to SATA

**NOTE:** Only Dell - complaint NVMe PCIe SSDs are supported. For information on PowerEdge NVMe 2.5 - inch SFF and œ PowerEdge NVMe PCIe SSD adapter, see the Express Flash NVMe PCIe SSD user's guide at dell.com/manuals.

**NOTE:** Mixing drives of different speeds (7,200 rpm, 10,000 rpm, or 15,000 rpm) and bandwidth (3 Gbps or 6 Gbps) while ⋒ maintaining the same drive type (SATA) and technology (HDD or SSD) is supported.

**NOTE:** Mixing NVMe PCIe SSDs and SATA drives is not supported in a single RAID virtual disk.

# **Management applications for the PERC S140**

Management applications enable you to manage and configure the RAID subsystem, create and manage multiple disk groups, control and monitor multiple RAID systems, and provide online maintenance. Management applications for PERC S140 include:

- BIOS Configuration Utility This is also known as Ctrl+R, and is a storage management application that configures and maintains RAID disk groups and virtual disks. See [BIOS Configuration Utility](#page-20-0).
- Unified Extensible Firmware Interface (UEFI) RAID Configuration Utility. This storage management application is integrated into the System BIOS, accessible through the F2 key. See [UEFI RAID configuration utility](#page-26-0). RAID configurations on NVMe PCIe SSDs are only supported through the UEFI RAID configuration utility.

**NOTE:** Ensure that the RAID mode is enabled for NVMe PCIe SSDs. See [Setting the NVMe PCIe SSDs to RAID mode](#page-38-0)

- OpenManage Storage Management-This application enables you to perform controller and enclosure functions for all supported RAID controllers and enclosures from a single graphical or command-line interface without using controller BIOS utilities. For more information, see the *OpenManage Storage Management User's Guide* at [www.dell.com/](https://www.dell.com/openmanagemanuals) [openmanagemanuals](https://www.dell.com/openmanagemanuals).
- Lifecycle Controller-This is a management application for PERC. For more information, see the Lifecycle Controller User's Guide at dell.com/esmmanuals.
- iDRAC- For information on the features supported in iDRAC, see the iDRAC User's Guide at [www.dell.com/idracmanuals.](https://www.dell.com/idracmanuals)

# **Physical Disks**

<span id="page-11-0"></span>**NOTE:** The physical disks in a virtual disk must be of the same drive type (HDD, SSD or NVMe PCIe SSD). For example, you cannot mix an HDD and an NVMe PCIe SSD in the same virtual disk.

**NOTE:** The drive activity LED blinks continuously while there are background tasks running on the disk.

#### **Topics:**

Physical disk features

# **Physical disk features**

# **Physical disk roaming**

Physical disk roaming is moving the physical disks from one cable connection or backplane slot to another on the same controller. The controller automatically recognizes the relocated physical disks and logically places them in the virtual disks, which are part of the disk group. You can perform disk roaming only when the system is turned off.

**CAUTION: Do not attempt disk roaming during online capacity expansion (OCE). This causes loss of the virtual disk.**

## **Physical disk hot-swapping**

**NOTE:** To check if the backplane supports hot swapping, see your system documentation.

Hot-swapping is the manual replacement of a disk while the PERC S140 is online and performing its normal functions. The following requirements must be met before hot-swapping a physical disk:

- The system backplane or enclosure must support hot swapping for the PERC S140.
- The replacement disk must be of the same protocol and disk technology. For example, only a SATA hard drive can replace a SATA hard drive and only a SATA SSD can replace a SATA SSD.

**NOTE:** Disk hot-swapping is not supported in UEFI HII; it is supported only in OS mode.

**(i)** NOTE: When hot-swapping a physical disk, ensure that the new disk is of equal or greater capacity to the physical disk that is being replaced.

### **Physical disk power management**

Power management is a power-saving feature of the PERC S140. This feature supports power management of SATA hard drives (HDD) by using Extended Power Conditions (EPC). The EPC feature set provides the host with additional methods to control the power condition of a device.

## **Physical disk failure detection**

Physical disk failure is detected and the controller automatically rebuilds a new physical disk assigned as a hot spare.

**NOTE:** Refer to drive mixing restrictions for rebuilding.

## <span id="page-12-0"></span>**Mirror rebuilding**

A RAID mirror configuration can be rebuilt after a new physical disk is inserted and the physical disk is designated as a hot spare.

**NOTE:** The system does not have to be rebooted.

## **Fault tolerance**

The following fault tolerance features are available with the PERC S140: If one side of a RAID 1 (mirror) fails, data can be rebuilt by using the physical disk on the other side of the mirror.

- Physical disk failure detection (automatic).
- Virtual disk rebuild using hot spares (automatic, if the hot spare is configured for this feature).
- Parity generation and checking (RAID 5 only).
- Hot-swap manual replacement of a physical disk without rebooting the system (only for systems with a backplane that allows hot-swapping).

If a physical disk in RAID 5 fails, parity data exists on the remaining physical disks, which can be used to restore the data to a new replacement physical disk configured as a hot spare.

If a physical disk fails in RAID 10, the virtual disk remains functional and data is read from the surviving mirrored physical disk(s). A single disk failure in each mirrored set can be sustained, depending on how the mirrored set fails.

## **Self-Monitoring And Reporting Technology**

The Self-Monitoring and Reporting Technology (SMART) feature monitors certain physical aspects of all motors, heads, and physical disk electronics to help detect predictable physical disk failures. Data on SMART compliant physical disks can be monitored to identify changes in values and determine whether the values are within threshold limits. Many mechanical and electrical failures display some degradation in performance before failure.

A SMART failure is also referred to as a predicted failure. There are numerous factors that are predicted physical disk failures, such as a bearing failure, a broken read/write head, and changes in spin-up rate. In addition, there are factors related to read/write surface failure, such as seek error rate and excessive bad sectors.

**NOTE:** For detailed information on SCSI interface specifications, see [t10.org,](http://t10.org/) and for detailed information on SATA ⋒ interface specifications, see [t13.org](http://t13.org/).

## **Native Command Queuing**

Native Command Queuing (NCQ) is a command protocol used by SATA physical disks supported on the S140 controller. NCQ allows the host to provide multiple input/output requests to a disk simultaneously. The disk decides the order to process the commands to achieve maximum performance.

## **NVMe PCIe SSD support**

S140 supports the NVMe PCIe SSD-including the NVMe PCIe SSD 2.5-inch Small Form Factor (SFF) and NVMe PCIe SSD Adapter.

The S140 allows the NVMe PCIe SSD 2.5 inch SFF and the NVMe PCIe SSD adapter in a RAID configuration. The NVMe PCIe SSDs supports volume, RAID 0, RAID 1, RAID 5, and RAID 10. S140 also supports **Prepare to remove** feature to remove Non-RAID NVMe volume from the Dell open manage console.

The recommended minimum version to support the NVMe drives is listed in the following table:

#### **Table 6. NVMe drives supported by S140 OS and S140 UEFI**

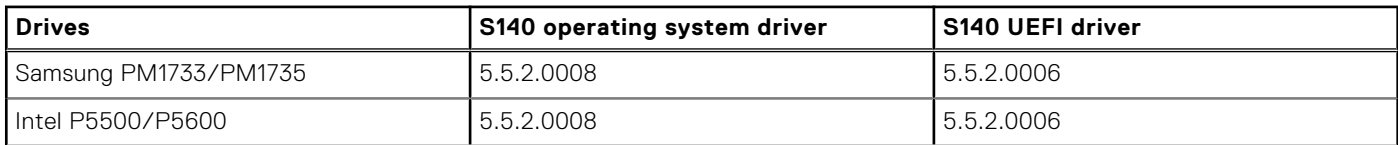

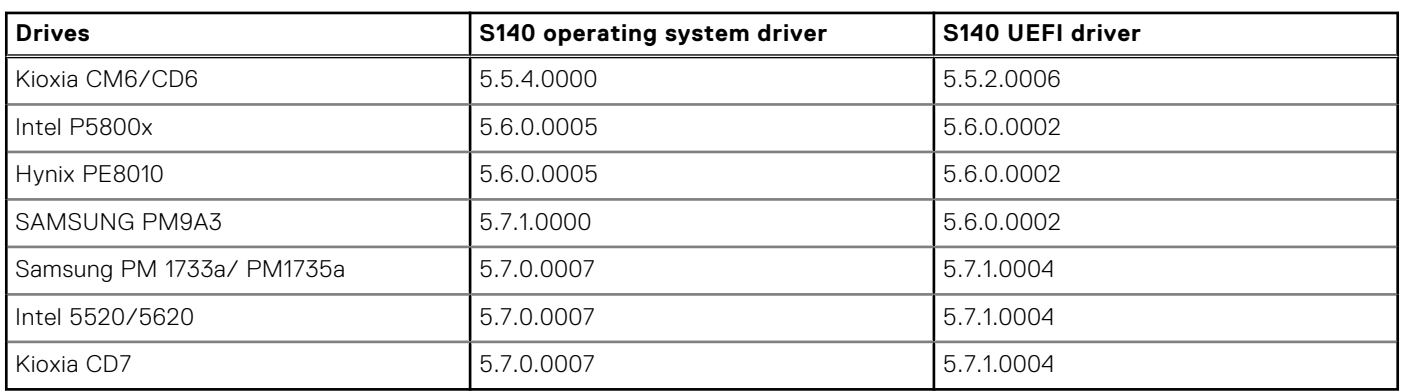

#### <span id="page-13-0"></span>**Table 6. NVMe drives supported by S140 OS and S140 UEFI (continued)**

**NOTE:** Hot removal or hot insertion of the NVMe PCIe SSDs in UEFI or preboot mode is not supported. In the operating system environment, hot-swapping two or more NVMe PCIe SSDs simultaneously is not supported.

**NOTE:** Mixing of SATA drives and NVMe PCIe SSDs in a virtual disk is not supported.  $\bigcap$ 

**NOTE:** Ensure that you use only the S140 UEFI configuration utility to configure the NVMe PCIe SSDs during preboot. (i)

**NOTE:** In UEFI HII mode, you can use the NVMe PCIe SSD option on the Device Settings page to view NVMe physical disk ⋒ properties and perform blink/unblink operations.

**NOTE:** RAID configuration and boot from NVMe virtual disk is supported only in UEFI boot mode.

**NOTE:** RAID configuration using Option ROM (OPROM) is not supported on systems with the NVMe PCIe SSD.

## **Physical disk write cache policy for SATA drives**

The physical disk write cache policy feature enables the disk to cache the data first, and then the cached data is written to the storage device in the background. For more information about managing the physical disk write cache policy, see [Managing the](#page-35-0) [physical disk write cache policy for SATA drives](#page-35-0).

**NOTE:** You can use UEFI or Option ROM (OPROM) to configure the physical disk write cache policy.  $(i)$ 

 $(i)$ **NOTE:** You cannot configure a physical disk write cache policy on a non-RAID disk.

**NOTE:** Linux RAID does not support configuring physical disk write cache policy, or virtual disk write cache policy.

# **Linux RAID**

Linux operating systems supported:

- Red Hat Enterprise Linux 8.0 and above
- SUSE Linux Enterprise Server version 12 SP2 and above

The Linux RAID feature is supported on all PowerEdge 14th generation systems. You can use Linux RAID to protect data across multiple devices. The S140 configuration utility supports configuring RAID 1 virtual disk in UEFI mode. The Linux operating system can be installed on that virtual disk, and once the system boots to the Linux environment, the Linux native RAID driver manages the virtual disk. For information about configuring Linux RAID, see [Configuring Linux RAID](#page-30-0).

**NOTE:** Ensure that your system has the latest BIOS firmware. You can download the latest BIOS firmware from [https://](https://www.dell.com/support) ⋒ [www.dell.com/support](https://www.dell.com/support).

(i) **NOTE:** Ensure that you use only the S140 UEFI configuration utility to configure Linux RAID feature during pre-boot.

**NOTE:** Ensure that the boot virtual disks are configured in RAID 1, using two physical disks of identical drive type (HDD or (i) SSD) and sector size. However, you can also configure nonboot virtual disks in any of the supported RAID levels in the Linux operating system.

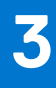

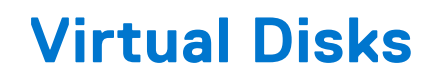

<span id="page-14-0"></span>A logical grouping of physical disks attached to a PERC S140 allows you to create multiple virtual disks of the same RAID levels, without exceeding a maximum of 30 virtual disks.

The PERC S140 controller allows:

- Creating virtual disks of different RAID levels on a S140 controller.
- **NOTE:** Ensure that you do not mix RAID levels on the same physical disks.
- Building different virtual disks with different characteristics for different applications.
- Creating virtual disks from a mix of NVMe PCIe SSD 2.5-inch SFFs and NVMe PCIe SSD adapters.

The PERC S140 controller does not allow:

- Creating a virtual disk from a mix of different types of physical disks. For example, a RAID 10 virtual disk cannot be created from two SATA HDD physical disks and a SATA SSD physical disk. All of the physical disks must be of the same drive type (HDD/SSD/NVMe PCIe SSDs).
- Selecting a physical disk as a dedicated hot spare if the physical disk is a different type from the physical disk of the virtual disks.

A virtual disk refers to data storage which a controller creates using one or more physical disks.

**NOTE:** A virtual disk can be created from several physical disks; the operating system considers it a single disk.

The capacity of a virtual disk can be expanded online for any RAID level without rebooting the operating system.

**NOTE:** If the boot VD is spanned across different SATA controllers, then Windows Hardware Quality Labs testing (WHQL), DF - Reinstall with I/O Before and After (Reliability) fails in a server having two SATA controllers.

#### **Topics:**

• Virtual disk features

# **Virtual disk features**

### **TRIM for SATA SSDs**

The TRIM command allows an operating system to delete a block of data that is no longer considered in use from the SATA SSDs. TRIM resolves the Write Amplification issue for supported operating systems. When an operating system deletes a file, the file is marked for deletion in the file system, but the contents on the disk are not actually erased. As a result, the SSDs do not know that the Logical Block Addressing (LBA) file previously occupied can be erased. With the introduction of TRIM, when a file is deleted, the operating system sends a TRIM command along with the LBAs that do not contain valid data.

 $(i)$ **NOTE:** The TRIM feature is supported only on pass-through SSDs.

**NOTE:** The TRIM feature is not supported on NVMe PCIe SSDs.

#### **To perform TRIM on the pass-through SSDs**

- 1. Create a volume on a pass-through SSD drive.
- 2. In the Windows operating system, navigate to the **Defragmentation and Optimize Drive** tool.
- 3. Select the volume created on the pass-through SSD and click **Optimize**. TRIM is applied.

## <span id="page-15-0"></span>**Disk initialization**

For physical disks, initialization writes metadata to the physical disk so that the controller can use the physical disk.

## **Background Array Scan**

Verifies and rectifies correctable media errors on mirror, volume, or parity data for virtual disks. Background array scan (BAS) starts automatically after a virtual disk is created while in the Windows operating system.

## **Checkpointing**

Allows different types of checkpointing to resume at the last point following a restart. After the system restarts, background checkpointing resumes at its most recent checkpoint.

Three types of checkpointing are available:

- Consistency Check (CC)
- Background Initialization (BGI)
- **Rebuild**

### **Consistency check**

Consistency check (CC) is a background operation that verifies and corrects the mirror or parity data for fault-tolerant physical disks. It is recommended that you periodically run a consistency check on the physical disks.

By default, CC corrects mirror or parity inconsistencies. After the data is corrected, the data on the primary physical disk in a mirror set is assumed to be the correct data and is written to the secondary physical disk mirror set.

The CC operation reports data inconsistencies through an event notification. A CC cannot be user-initiated in the BIOS configuration utility, accessed using Ctrl + R. However, CC can be initiated using OpenManage Server Administrator Storage Management. For more information, see the OMSA user's guide at [www.dell.com/openmanagemanuals.](https://www.dell.com/openmanagemanuals)

### **Background initialization**

Background initialization (BGI) of a redundant virtual disk creates the parity data that allows the virtual disk to maintain its redundant data and survive a physical disk failure. Similar to CC, BGI helps the controller to identify and correct problems that might occur with the redundant data at a later time.

**CAUTION: Data is lost if a physical disk fails before the completion of a BGI operation.**

BGI allows a redundant virtual disk to be used immediately.

**NOTE:** Although a BGI is software-initiated from within the **BIOS Configuration Utility** (accessible through Ctrl + R), the PERC S140 drivers must be loaded before the BGI runs.

### **Automatic virtual disk rebuild**

Rebuilds a redundant virtual disk automatically when a failure is detected if a hot spare is assigned for this capability.

## **Virtual disk cache policies**

**NOTE:** Configuring virtual disk cache policies on NVMe PCIe SSD is not supported.

The PERC S140 uses part of system memory for cache. It supports the following cache options:

- Read Ahead/Write Back
- No Read Ahead/Write Back
- Read Ahead/Write Through

<span id="page-16-0"></span>No Read Ahead/Write Through

#### **Table 7. Read, Write, and Cache Policy for the PERC S140**

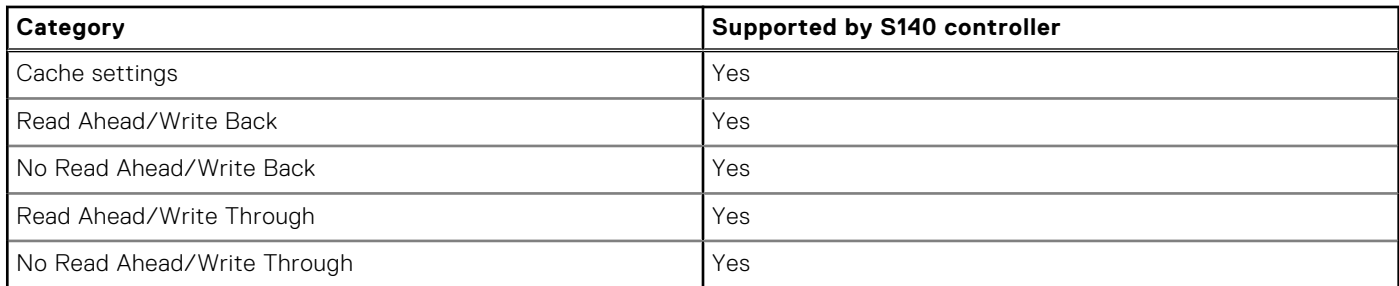

**NOTE:** The current default for Write-Cache mode enablement is **Write Through**, **No Read Ahead** (WT, NRA). To enable **Write Back** (WB), a UPS is recommended.

**NOTE:** For more information about the physical disk write cache policy behavior, see [Troubleshooting your system](#page-42-0)

## **Virtual disk migration**

The PERC S140 supports automatic virtual disk migration from one PERC S140 to another.

- **CAUTION: The virtual disk is lost if you perform a virtual disk migration during an Online Capacity Expansion (OCE)/Reconfigure.**
- **NOTE:** Back up the virtual disk data before migrating virtual disks.
- **NOTE:** Ensure that all physical disks that are part of the virtual disk are migrated. Virtual disks in optimal and degraded ⋒ states are automatically migrated. A virtual disk in an offline state should not be migrated.
- $\Omega$ **NOTE:** A bootable virtual disk cannot be migrated between dissimilar system models.
- **NOTE:** When you migrate virtual disks, ensure that you verify that the number of virtual disks does not exceed 10.

### **Migrating a virtual disk**

- 1. Turn off the system that contains the source controller.
- 2. Turn off the target system if the system does not support hot swap of physical disks.
- 3. Move the appropriate physical disks from the source controller to the target controller in the target system. Physical disks do not have to be inserted into the same slots in the target system.
- 4. If the target system was turned off, turn on the system.

**CAUTION: The BIOS Configuration Utility pauses, and prompts for action, for the degraded virtual disk(s), if the "pause if degraded" option is enabled in the BIOS Configuration Utility.**

**CAUTION: After the migration occurs, ensure that all of the physical disks have been migrated and are present in the appropriate virtual disks.**

## **Expanding virtual disk capacity**

The capacity of a virtual disk can be expanded online by using the Online Capacity Expansion/Reconfigure (OCE/Reconfigure). OCE/Reconfigure is a process that allows you to add storage capacity to an existing virtual disk. In most cases additional storage capacity can be added without taking the system offline.

**NOTE:** If an additional physical disk is required and the system does not support hot-swapping, the system must be turned off.

OCE/Reconfigure enables you to increase the total storage capacity of a virtual disk by integrating unused storage with the virtual disk.

Data can be accessed while the physical disks are added (if a system has hot-swap capability) and while data on the virtual disk is being redistributed.

For volume, RAID 1, and RAID 10, OCE/Reconfigure expands the virtual disk by using the available space of the physical disks, which have been members of the virtual disk. For RAID 0 and RAID 5, additional capacity can be attained by adding physical disks to the virtual disk.

**NOTE:** There will be performance degradation until the capacity expansion is completed.

**(i)** NOTE: While the process of expanding the capacity of a virtual disk is in progress, removing and reinserting the drive that is part of this virtual disk is not supported. Users can reinsert the drive after the capacity expansion process is completed.

# **Cabling the drives for S140**

- <span id="page-18-0"></span>**CAUTION: Many repairs may only be done by a certified service technician. You should only perform troubleshooting and simple repairs as authorized in your product documentation, or as directed by the online or telephone service and support team. Damage due to servicing that is not authorized by Dell is not covered by your warranty. Read and follow the safety instructions that are shipped with your product.**
- **(i)** NOTE: For information on removing and reinstalling system parts, see the PowerEdge systems owner's manuals at **dell.com/poweredgemanuals**.

This section provides details about the cabling information for the integrated PERC S140 controller.

- **NOTE:** For information about cabling SATA and NVMe PCIe SSDs for S140, see your system owner's manual at dell.com/ poweredgemanuals.
- 1. Turn off the system, including any attached peripherals, and disconnect the system from the electrical outlet and peripherals.

**NOTE:** It is recommended that you always use a static mat and static strap while working on components in the interior of the system.

- 2. Remove the system cover.
- **3.** Locate the connectors J\_SATA A and J\_SATA B on the system board.
- 4. Connect the J\_SATA A and J\_SATA B connectors on the AHCI devices to the corresponding cable connectors on the backplane using the SATA cables.
	- **NOTE:** The first AHCI device provides connectivity to the drives available on port 0–5 and the second AHCI device provides connectivity to the drives available on port 6–13. For information about disk connectivity for AHCI devices, see [Disk connectivity for AHCI devices.](#page-19-0)
- 5. Install the system cover.
- 6. Turn on the system.

**4**

<span id="page-19-0"></span>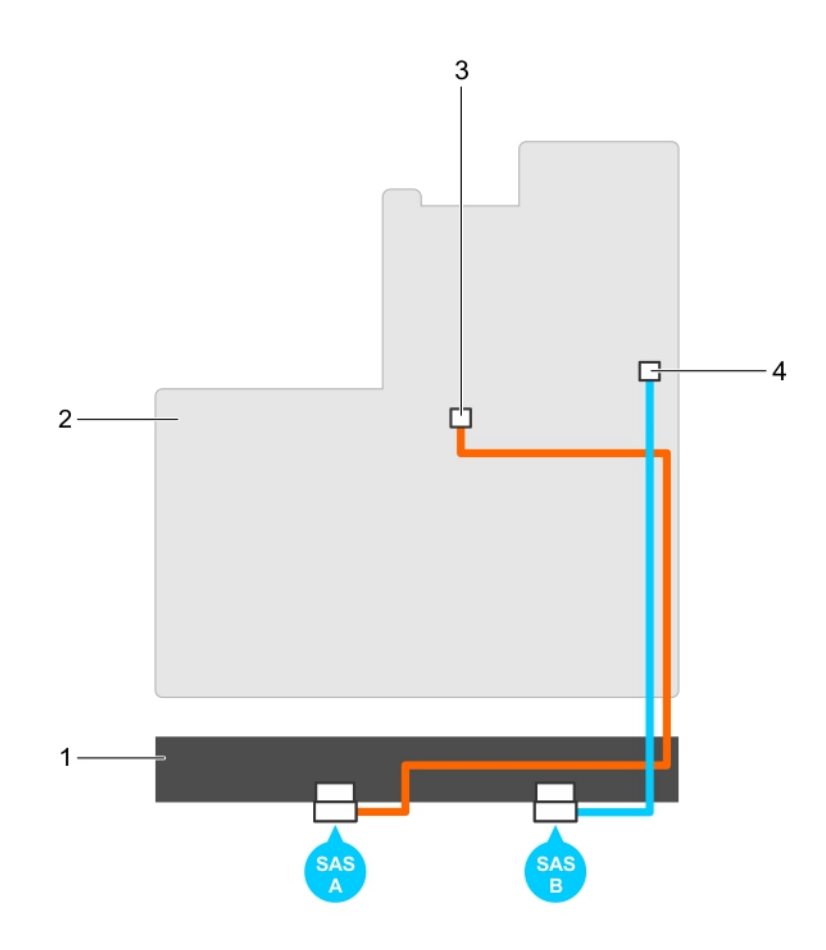

#### **Figure 1. Cabling the S140 controller**

- 
- 3. connector on the first AHCI device (J\_SATA A) 4. connector on the second AHCI device (J\_SATA B)
- 1. backplane 2. system board
	-

#### **Topics:**

• Disk connectivity for AHCI devices

# **Disk connectivity for AHCI devices**

The S140 controller supports systems with up to two AHCI devices. For systems with two AHCI devices, the first AHCI device connects the drives from ports 0–5 and the second AHCI device connects the drives from ports 6–13.

The following table provides information about the disks connectivity to the AHCI devices supported on the 14th generation PowerEdge systems.

#### **Table 8. Disk connectivity for AHCI devices**

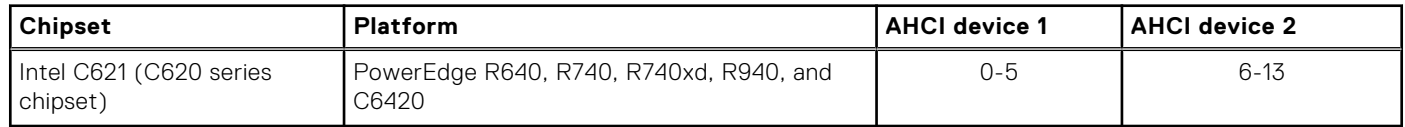

# **BIOS Configuration Utility**

<span id="page-20-0"></span>The BIOS Configuration Utility, also known as Ctrl+R or Option ROM (OPROM), is a storage management application integrated into the System BIOS accessible using F2 during system boot, which configures and maintains RAID disk groups and virtual disks on SATA drives. The **BIOS Configuration Utility (Ctrl+R)** is independent of the operating system.

**NOTE:** Use the **Ctrl+R** for initial setup and disaster recovery. You can use advanced features through OpenManage storage management applications.

 $\Omega$ **NOTE:** Configuring NVMe PCIe SSDs is not supported using the BIOS configuration utility.

**NOTE:** Ensure that you use only the S140 UEFI configuration utility to configure the NVMe PCIe SSDs during preboot. To enable RAID mode for NVMe PCIe SSDs, see [Setting the NVMe PCIe SSDs to RAID mode](#page-38-0) .

**NOTE:** RAID configuration using OPROM is not supported on systems with the NVMe PCIe SSD.  $\Omega$ 

The following sections provide information about using the **Ctrl+R**. For more information, see the online help option by pressing F1 in the **Ctrl+R**.

The table below indicates the tasks that are supported or not supported by the PERC S140 at the **Ctrl+R**.

#### **Table 9. BIOS Configuration Utility (Ctrl+R) Tasks**

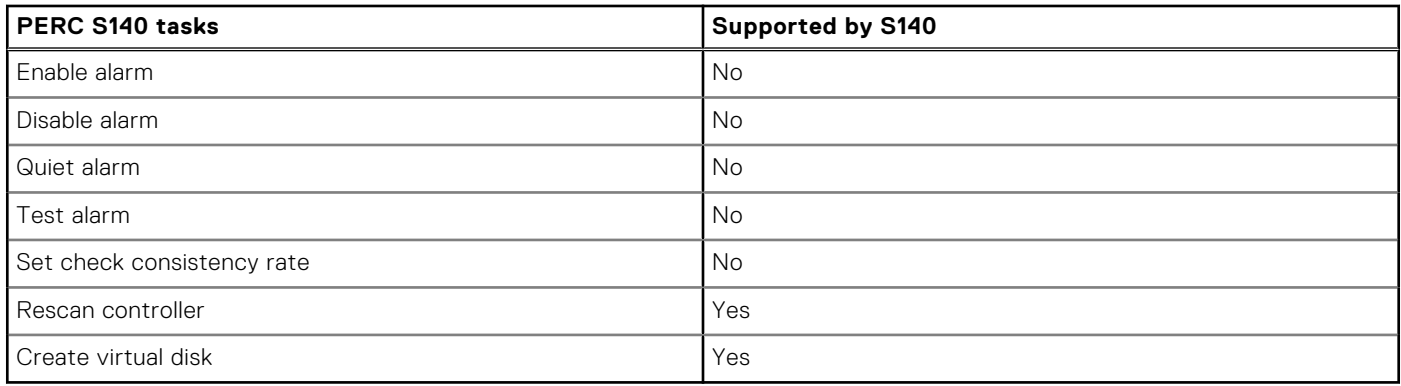

#### **Topics:**

- Entering the BIOS configuration utility
- [Exiting the BIOS Configuration Utility](#page-21-0)
- [Initializing the physical disks](#page-21-0)
- [Creating the virtual disks](#page-22-0)
- [Deleting the virtual disks](#page-22-0)
- [Swapping two virtual disks](#page-23-0)
- [Managing the hot spare disks](#page-23-0)
- [Viewing the physical disks details](#page-24-0)
- [Viewing the virtual disks details](#page-24-0)
- [Rescan disks](#page-25-0)
- [Controller Options](#page-25-0)
- [Continue to boot](#page-25-0)

# **Entering the BIOS configuration utility**

- 1. Turn on the system.
- 2. While the system starts up, press Ctrl+R to boot to the BIOS configuration utility.

#### <span id="page-21-0"></span>**CAUTION: If the SATA controller is not set to RAID Mode, data might be destroyed. Ensure that you backup all data before changing modes.**

**NOTE:** If the **BIOS Configuration Utility <Ctrl><R>** does not appear and your system uses a PERC S140, press F2 to access the system BIOS. In the **SATA Settings** field, ensure that SATA controller is set to RAID Mode. If the settings are correct and the **BIOS Configuration Utility <Ctrl><R>** does not appear, contact Dell support at [https://](https://www.dell.com/support) [www.dell.com/support](https://www.dell.com/support) dell.com/support.

# **Exiting the BIOS Configuration Utility**

- 1. Press Esc in any menu screen. A dialog box is displayed to confirm your choice.
- 2. Select C to exit or press Esc to cancel.

# **Initializing the physical disks**

New physical disks must be converted to RAID capable disks before they can be used. When you convert a disk to a RAID capable disk, the controller configuration information is written to the physical disk.

Physical disks with the following status can be initialized:

- Non-RAID  $-$  A physical disk that was configured by a non-PERC S140.
- Ready Contains no stored data but has PERC S140 configuration information.

**NOTE:** Physical disks that are online cannot be converted to Non-RAID or RAID capable disks.

- 1. Enter the BIOS configuration utility. See [Entering the BIOS configuration utility.](#page-20-0)
- 2. In the **Main Menu** field use the arrow keys to select the **Initialize Physical Disks** option.
- 3. Press Enter.

The **Initializing the physical disks** screen is displayed.

### **Converting to RAID disks**

#### **WARNING: You may lose data while converting a disk to a RAID disk.**

- 1. Enter the BIOS configuration utility. See [Entering the BIOS configuration utility.](#page-20-0)
- 2. Use the arrow keys to select **Initializing the physical disks** menu and press Enter.
- 3. Select **Convert to RAID disk** and press Enter.
- 4. Press C to continue.
- 5. In the **Physical Disks** menu, use the arrow keys to move between the physical disks and press Insert to select the desired physical disk.
- 6. Press Enter.
	- The selected physical disk is converted to a RAID capable disk.

## **Converting to Non-RAID disks**

#### **WARNING: You may lose data while converting a disk to a Non-RAID disk.**

- 1. Enter the BIOS configuration utility. See [Entering the BIOS configuration utility.](#page-20-0)
- 2. Use the arrow keys to select **Initializing the physical disks** menu and press Enter.
- 3. Select **Convert to Non-RAID disk** and press Enter.
- 4. Press C to continue.
- 5. In the **Physical Disks** menu, use the arrow keys to move between the physical disks and press Insert to select the desired physical disk.

<span id="page-22-0"></span>6. Press Enter.

The selected physical disk is converted to Non-RAID disks.

# **Creating the virtual disks**

- 1. Enter the **BIOS Configuration Utility**. See [Entering the BIOS configuration utility.](#page-20-0)
- 2. Select **Create Virtual Disks** from the **Main Menu** screen and press <Enter>.
	- **n** NOTE: The S140 controller supports a maximum of 30 virtual disks per physical disk. You cannot modify any feature settings in UEFI or OPROM if the number of virtual disks exceeds the maximum limit of 30. For more information about troubleshooting this issue, see [Unable to modify any feature settings in UEFI or OPROM](#page-43-0).
- 3. In the **Physical Disks** field, select the physical disk on which you want to create a virtual disk:
	- a. To select a physical disk, press Insert.
	- b. After selecting the physical disk to be included in the virtual disk, press Enter.
- 4. In the **User Input** field, use the arrow keys to select a virtual disk type (RAID level) and press Enter.
- 5. Select a size for the virtual disk, depending on the available free space of the physical disks and press Enter.
- 6. In the **User Input** field, select a **Caching Mode**. Press Enter.
- 7. Press C to confirm that you want to create the virtual disk.

## **Selecting virtual disk sizes while creating a virtual disk**

To create a virtual disk size of < 2.199 TB:

1. Use the up arrow or page up keys to select a size displayed incrementally, or use the down arrow or page down keys to select a size displayed decrementally.

**NOTE:** To increase the size by 10 units use the page up key and to increase the size by one unit use the up arrow key and conversely.

- 2. Continue with Creating the virtual disks.
- To create a virtual disk size of > 2.199 TB:
- 1. Press the Page Up or the up arrow key to increase the virtual disk size. At the maximum size, a dialog box is displayed in the **User Input** field. It inquires if you want to limit the size of the virtual disk or exceed the normal maximum size.
- 2. Press Esc to create a larger virtual disk.
- 3. Press the Page Up or the up arrow key until the desired or maximum available size has been attained.
- 4. Continue with Creating the virtual disks.

# **Deleting the virtual disks**

- 1. Enter the **BIOS Configuration Utility**. See [Entering the BIOS configuration utility.](#page-20-0)
- 2. In the **Main Menu** screen, select **Deleting Virtual Disk** using the arrow keys and press Enter.
- 3. Select each virtual disk in the **Virtual Disks** field that you want to delete. Press Insert to confirm each selection.
- 4. Press Enter.

#### **CAUTION: Deleting a virtual disk permanently destroys all data that is on the virtual disk, as well as the virtual disk itself. This action cannot be undone.**

- 5. Press C to confirm the deletion.
	- **NOTE:** When a degraded or a failed virtual disk from one system is added to another system, and if the number of virtual disks exceeds the maximum limit of 30, you cannot delete the virtual disks that are in the **Normal** or **Ready** states.

# <span id="page-23-0"></span>**Swapping two virtual disks**

- 1. Enter the **BIOS Configuration Utility**. See [Entering the BIOS configuration utility.](#page-20-0)
- 2. In the **Main Menu** screen, select the **Swapping Two Virtual Disks** and press Enter.
- 3. Use the arrow keys to highlight a virtual disk at the **Virtual Disk** field. Press Insert.
- 4. Use the arrow keys to highlight another virtual disk. Press Insert.
- 5. Press Enter to swap the virtual disks.
	- **NOTE:** Only two virtual disks can be swapped at a time.
	- **NOTE:** When you create up to 30 virtual disks and swap the virtual disks using the **BIOS Configuration Utility**, the order of the virtual disk in option ROM (OPROM) appears different from the order of the virtual disk in operating system.

# **Managing the hot spare disks**

**Manage Hot Spare(s)** screen enables you to assign or unassign a global or dedicated hot spare(s).

- 1. Enter the BIOS Configuration Utility. See [Entering the BIOS configuration utility.](#page-20-0)
- 2. In the **Main Menu** screen, use the arrow keys to select **Manage Hot Spare(s)** and press <Enter>. The **Manage Hot Spare(s)** screen display:
	- global hot spare disks
	- dedicated hot spare disks

## **Assigning the global hot spare disks**

A global hot spare disk is a backup physical disk that can be used by any redundant virtual disk. It is not assigned (dedicated) to any specific virtual disk. Virtual disks can typically be rebuilt by using a global spare disk, as long as the global hot spare is not already part of the virtual disk and has enough available capacity. Unlike a dedicated hot spare, a global hot spare can be assigned at anytime, even while tasks are running on virtual disks.

**NOTE:** A hot spare can be created only if a physical disk is in the **Ready** or **Normal** state in the **Physical Disks** field. If the physical disk is in the **Online** state, the disk is being used by a virtual disk and cannot be selected as a hot spare.

**NOTE:** If disk space is available in the global hot spare drive then a single global hot spare can be assigned as a hot spare to (D) multiple degraded virtual drives. Therefore, it is possible for the same global hot spare to become part of different degraded virtual drives that have different RAID levels.

Perform the following procedure to assign a global hot spare disk:

- 1. Enter the **BIOS Configuration utility**. See [Entering the BIOS configuration utility](#page-20-0).
- 2. In the **Main Menu** screen, select the **Manage Hot Spare** and press <Enter>.
- 3. Select **Assign Global Hot Spare(s)**. Press <Enter>.
- 4. Use the up or down arrow key to select a physical disk(s) to be used as a global hot spare(s). Press <lnsert>.
- 5. Press <Enter> to add the global hot spare.
- 6. Press the <C> key to confirm the action.

### **Assigning the dedicated hot spare disks**

A dedicated hot spare is a backup physical disk for the redundant virtual disk to which it is assigned. The physical disk that is used as a dedicated hot spare cannot be a member of an existing virtual disk. When the hot spare is activated, it becomes the receptacle for the data from the failed physical disk member of the volume, without interrupting the system or requiring your intervention. A dedicated hot spare can be assigned to any redundant virtual disk, and up to four hot spares can be assigned to a virtual disk. A dedicated hot spare cannot be assigned while a task is running on the virtual disk.

- <span id="page-24-0"></span>**NOTE:** A virtual disk is marked **Failed** or **Degraded** if a physical disk reports a **Failed** state, or if the SAS/SATA cable to the physical disk or power cable is disconnected.
- **NOTE:** If a virtual disk with an assigned dedicated hot spare is deleted, the dedicated hot spare is also deleted and the physical disk state changes to the **Ready state**.

Perform the following procedure to assign a dedicated hot spare disk:

- 1. Enter the **BIOS configuration utility**. See [Entering the BIOS configuration utility](#page-20-0).
- 2. In the **Main Menu** screen, select the **Manage Hot Spare** and press Enter.
- 3. Select **Assign Dedicated Hot Spare**. Press Enter.
- 4. Use the up or down arrow key to select a physical disk for use as a dedicated hot spare and press Insert.
- 5. Press Enter to add the dedicated hot spare.
- 6. Press the C key to confirm the action.

### **Unassign hot spare disks**

- 1. Enter the **BIOS Configuration utility**. See [Entering the BIOS configuration utility](#page-20-0).
- 2. In the **Main Menu** screen, select the **Manage Hot Spare** and press Enter.
- 3. Select **Unassign Hot Spare**. Press Enter.
- 4. Use the up or down arrow key to select the physical disk to delete as a hot spare.
- 5. Press Insert. To delete the hot spare, press Enter
- 6. Press the C key to confirm the action.

# **Viewing the physical disks details**

- 1. Enter the **BIOS Configuration Utility**. See [Entering the BIOS configuration utility.](#page-20-0)
- 2. In the **Main Menu** screen, select **View Physical Disk Details** and press <Enter>.
- 3. Use the arrow keys to choose a physical disk.
- 4. The following details of the physical disks are displayed:
	- a. Physical disk number
	- **b.** Channel number
	- c. Physical disk size
	- d. Physical disk status: **Non-RAID/Ready/Online**
	- e. Amount of free space
	- f. Manufacturer and model number
	- g. World Wide Address
	- h. SATA Cache Policy (Enabled or Disabled)
	- i. S.M.A.R.T. State: Error (if a disk with a S.M.A.R.T. error is discovered)
- 5. Press <Esc> to return to the main window.

# **Viewing the virtual disks details**

- 1. Enter the **BIOS Configuration Utility**. See [Entering the BIOS configuration utility.](#page-20-0)
- 2. In the **Main Menu** screen, select **View Virtual Disk Details** and press <Enter>.
- **3.** Use the arrow keys to choose a virtual disk.
- 4. The following details of the virtual disks are displayed:
	- a. Virtual disk number
	- b. RAID Level
	- c. Size
	- d. Status (**Read Ahead/Write Back, No Read Ahead/Write Back, Read Ahead/Write Through, No Read Ahead/ Write Through**)

<span id="page-25-0"></span>**NOTE:** A maximum of only 10 VDs can be displayed in the OPROM user interface.

5. Press <Esc> to return to the main window.

**NOTE:** The **Physical Disks** field indicates the hard drives that are in the virtual disk, highlighted by green text.

# **Rescan disks**

This option allows you to view the list of existing Physical and Virtual disks.

**NOTE:** The Rescan disks option may take from 10 to 20 seconds to display the list of disks, depending on the number of disks available in the system.

- 1. Enter the **Dell PERC S140 Configuration Utility**. See [Entering the DELL PERC S140 Configuration Utility](#page-26-0).
- 2. Click **Controller Management** > **Rescan Disks**. The **Rescan Disks** screen is displayed. It provides information about the latest physical disk and virtual disk configurations.

# **Controller Options**

The **Controller Options** feature helps you to enable the **BIOS Stop on Error** option. The boot process pauses when **Pause if...** is enabled and a virtual disk becomes **Degraded** or has **Failed**. Press <Enter> to continue booting.

View the error message on the window. If **Pause...** is **OFF**, the error message is displayed briefly, but the system continues to boot.

- 1. Enter the **BIOS Configuration Utility**. See [Entering the BIOS Configuration Utility](#page-20-0).
- 2. In the **Main Menu** screen, use the arrows to select the **Controller Options**.
- 3. In the **Controller Options** field, use the up or down arrow keys to scroll to the desired controller option.

#### a. **Pause if Degraded**

When **ON**, the BIOS stops booting when a degraded virtual disk is found.

Press <Enter> to toggle between **ON** and **OFF**.

#### b. **Pause if Failed**

When **ON**, the BIOS stops booting when a failed virtual disk is found.

Press <Enter> to toggle between **ON** and **OFF**.

#### c. **Manage Physical Disk Write Cache**

- If the option is set to **Default**:
	- The physical disk write cache policy is enabled for SSDs and HDDs of bandwidth 3 Gbps.
	- The physical disk write cache feature is disabled for HDDs of bandwidth 6 Gbps.
- If the option is set to **Enable**, the feature is enabled on the disk selected.
- If the option is set to **Disable**, The feature is disabled on the disk selected.

4. Press Esc to return to the main window.

# **Continue to boot**

- 1. Enter the **BIOS Configuration Utility**. See [Entering the BIOS configuration utility.](#page-20-0)
- 2. In the **Main Menu** screen, use the arrows to select the **Continue to Boot**. The system restarts normally.

# **UEFI RAID configuration utility**

<span id="page-26-0"></span>The Unified Extensible Firmware Interface (UEFI) RAID configuration utility is a storage management application integrated into the System BIOS F2. It is used to configure and manage RAID, virtual disks, and physical disks. This utility is independent of the operating system.

- **NOTE:** The following sections provide information about using the UEFI RAID configuration utility. For more information, ⋒ see the online help option in the UEFI RAID configuration utility.
- **NOTE:** Ensure that you use only the S140 UEFI configuration utility to configure the NVMe PCIe SSDs during preboot. To Œ enable RAID mode for NVMe PCIe SSDs, see [Setting the NVMe PCIe SSDs to RAID mode](#page-38-0)

**NOTE:** Use the UEFI RAID configuration utility for initial setup.

#### **Topics:**

- Entering the DELL PERC S140 Configuration Utility
- [Exiting the DELL PERC S140 Configuration Utility](#page-27-0)
- [Controller management](#page-27-0)
- [Virtual disk management](#page-29-0)
- [Physical disk management](#page-34-0)

# **Entering the DELL PERC S140 Configuration Utility**

- 1. Turn on the system.
- 2. While the system starts up, press <F2> to enter **System Setup**. The list of menu items in the **System Setup Main Menu** screen is displayed.

#### 3. Click **Device Settings**.

**Device Settings** lists the NIC ports and all the options of the S140 configuration utility.

To access the management menu for the controller, use the arrow keys or the mouse.

- **NOTE:** For more information on all the options, click **Help** in the top right-hand corner of the browser screen. Help information for individual option menus can also be viewed by scrolling down on each option.
- **(i)** NOTE: Some of the options within the UEFI RAID configuration utility are not present if the controller does not support the corresponding feature. Options may also be grayed out if the feature is not supported in existing configuration.

#### 4. Click **Dell PERC S140 Configuration Utility**. Displays the list of **Configuration Options**:

#### **Table 10. Configuration Options**

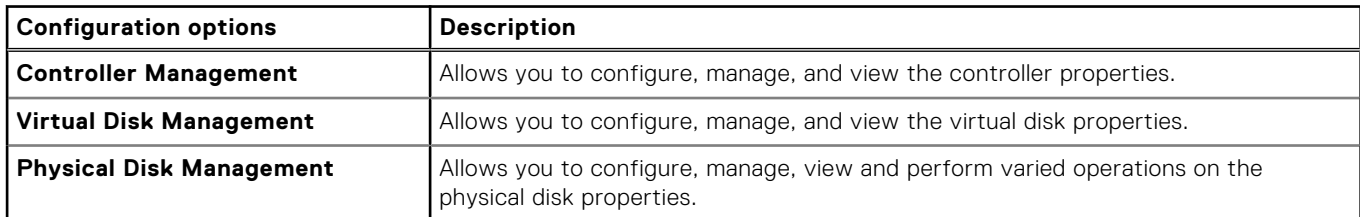

**NOTE:** Loading default settings in this page by clicking on **Default** button will not cause any changes in the controller settings.

<span id="page-27-0"></span>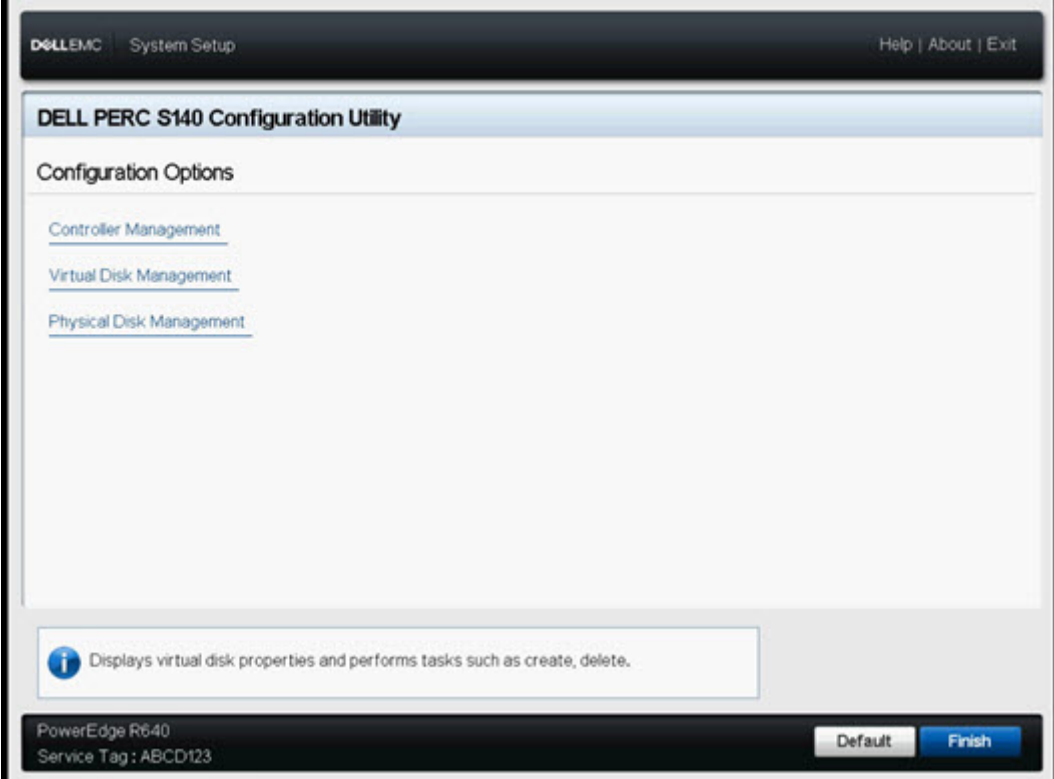

**Figure 2. Dell PERC S140 Configuration Utility**

# **Exiting the DELL PERC S140 Configuration Utility**

To exit the utility and return to the System Setup screen, click **Finish** in the bottom-right corner on the screen.

# **Controller management**

### **Viewing the controller properties**

**The View Controller Information** screen allows you to view your controller and firmware properties.

In the **System Setup Main Menu**, click **Device Settings** > **Dell PERC S140 Configuration Utility** > **Controller Management** > **View Controller Information**.

The table explains the **View Controller Information** screen details:

#### **Table 11. View Controller Information**

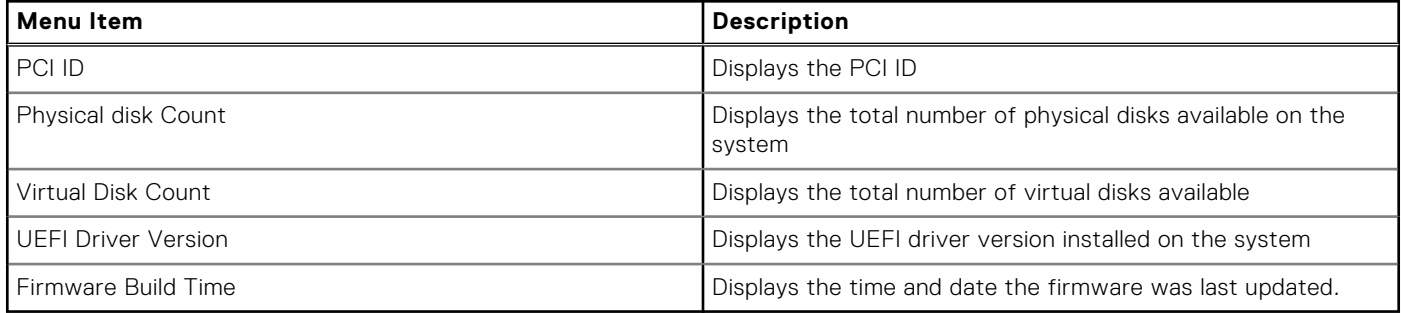

<span id="page-28-0"></span>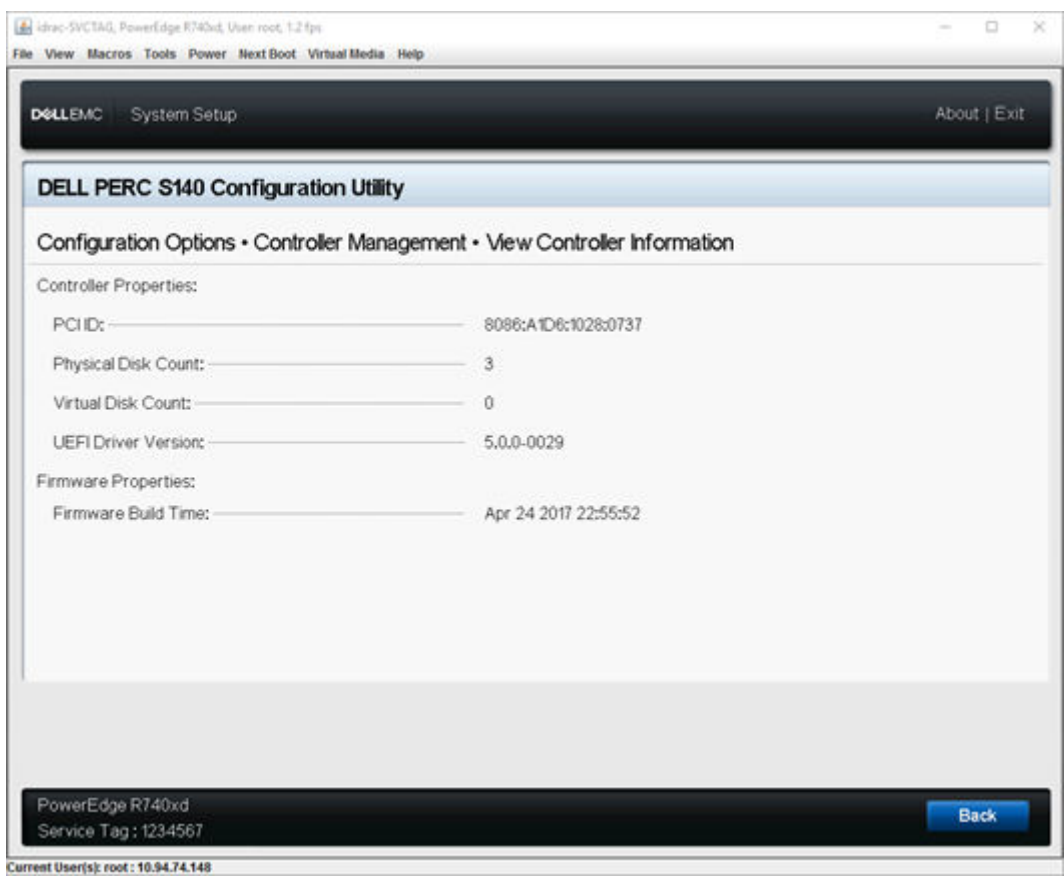

**Figure 3. View Controller Information Screen**

### **Changing the boot order of the virtual disks**

**Set Bootable Device** allows you to change the boot order of the virtual disks.

- 1. Enter the **Dell PERC S140 Configuration Utility**. See [Entering the DELL PERC S140 Configuration Utility](#page-26-0).
- 2. Click **Controller Management** > **Change Controller Properties**.
- 3. Click **Set Bootable Device**.

A **Change Order** dialog box displays the list of virtual disks available.

- 4. Use the arrow keys to set a virtual disk and **+** or **–** to change the order of the virtual disks that need to be booted first.
- 5. Click **Ok**. The changes to the boot order of the virtual disks are displayed.

## **Stopping the system from booting if there is a critical BIOS error**

**The Change Controller Properties** screen allows you to either enable or disable the option to stop the system from booting if there is any critical BIOS error requiring manual intervention.

- 1. Enter the **Dell PERC S140 Configuration Utility**. See [Entering the DELL PERC S140 Configuration Utility](#page-26-0).
- 2. Click **Controller Management** > **Change Controller Properties**.
- 3. You can either enable or disable the **Enable BIOS Stop On Error**.

### **Converting a physical disk to a Non-RAID disk**

- 1. Enter the **Dell PERC S140 Configuration Utility**. See [Entering the DELL PERC S140 Configuration Utility](#page-26-0).
- 2. Click **Controller Management** > **Convert to Non-RAID Disk**.
- 3. Select the interface type.
- 4. Select the **physical disks**. Click **Check All** to select all the disks available.

<span id="page-29-0"></span>5. Click **Apply Changes**.

# **Converting physical disk to RAID capable disk**

 $\bigwedge$  CAUTION: Any data already existing on the disk will be lost during this operation. Ensure that you have backed **up critical data before converting the physical disk to a RAID capable disk.**

- 1. Enter the **Dell PERC S140 Configuration Utility**. See [Entering the DELL PERC S140 Configuration Utility](#page-26-0).
- 2. Click **Controller Management** > **Convert to RAID Capable Disk**.
- 3. Select the RAID type.

**NOTE:** RAID type will not be available if a RAID is already configured. To enable RAID type, convert the disk to a non RAID disk (see [Converting physical disk to Non-RAID disk](#page-28-0)) and then convert them back to RAID capable disk.

- 4. Select disk interface type.
- 5. Select the physical disk to convert to a RAID capable disk. If you wish to select all the available disks, select **Check All**.
- 6. Click **Apply Changes** to submit the changes selected.

## **Rescan disks**

This option allows you to view the list of existing Physical and Virtual disks.

- **NOTE:** The Rescan disks option may take from 10 to 20 seconds to display the list of disks, depending on the number of disks available in the system.
- 1. Enter the **Dell PERC S140 Configuration Utility**. See [Entering the DELL PERC S140 Configuration Utility](#page-26-0).
- 2. Click **Controller Management** > **Rescan Disks**. The **Rescan Disks** screen is displayed. It provides information about the latest physical disk and virtual disk configurations.

# **Virtual disk management**

This section allows you to create, manage and delete virtual disks. You can also view and modify some properties of the associated physical disk.

## **Configuring Windows RAID**

**NOTE:** To enable RAID mode for NVMe PCIe SSDs, see [Setting the NVMe PCIe SSDs to RAID mode](#page-38-0) .

- 1. Enter the **Dell PERC S140 Configuration Utility**. See [Entering the DELL PERC S140 Configuration Utility](#page-26-0).
- 2. Click **Controller Management**→**Convert to RAID Capable Disk**.
- 3. Select the RAID type**Windows RAID**.
- 4. Select the **Interface Type**. The options are SATA and NVMe.
- 5. Select the physical disk and click **Apply Changes**. A confirmation screen is displayed.
- 6. Click **Yes** to continue.
- 7. Click **Back** to return to the configuration options screen.
- 8. After converting the physical disks, click the **Virtual Disk Management** in the **Configuration Options** screen.
- 9. Click **Create Virtual Disks.**
- 10. Click **Select the Physical Disk**.
- 11. Select the interface type, media type, sector size, and the physical disks.
- 12. Click **Apply Changes**.
- 13. Enter the virtual disk size and select the **Virtual Disk Size Unit**.

<span id="page-30-0"></span>**NOTE:** It is recommended to select the unit before specifying the disk size value. Changing the unit after entering the value may change the disk size.

- 14. Select the **Read Cache Policy**.
- 15. Select the **Write Cache Policy**.
- 16. Select the **Physical Disk Write Cache**.
- 17. Click **Create Virtual Disk**.

The virtual disk is ready.

# **Configuring Linux RAID**

**NOTE:** The Linux RAID feature is supported on all the 14th generation systems. To enable RAID mode for NVMe PCIe SSDs, see [Setting the NVMe PCIe SSDs to RAID mode](#page-38-0) . For more information on installing SLES 15 see [SUSE Support.](https://www.suse.com/support/kb/doc/?id=7023151)

- 1. Enter the **Dell PERC S140 Configuration Utility**. See [Entering the DELL PERC S140 Configuration Utility](#page-26-0).
- 2. Click **Controller Management → Convert to RAID Capable Disk**.
- 3. Select the RAID type **Linux RAID**.

**(i)** NOTE: If the option to choose Linux RAID is disabled, convert the disk to a non-RAID disk, see [Converting physical disk](#page-28-0) [to Non-RAID disk](#page-28-0) and then convert it back to a RAID capable disk, see [Converting physical disk to RAID capable disk.](#page-29-0)

- 4. Select the **Interface Type**. The options are SATA and NVMe.
- 5. Select the physical disk and click **Apply Changes**.
- A confirmation screen is displayed.
- 6. Click **Yes** to continue.
- 7. Click **Back** to return to the configuration options screen.
- 8. After converting the physical disks, click the **Virtual Disk Management** in the **Configuration Options** screen, and click **Create Virtual Disks**.
- 9. Select the required Linux operating system.
	- **NOTE:** If you select the RHEL operating system, the entire physical disk space is used in the **Virtual Disk Size** field. With RHEL, you can create virtual disks only on the entire physical disk space.
	- **(i)** NOTE: If you select SLES as the operating system, you can create virtual disks on both full and partial physical disk space.
- 10. Click **Select the Physical Disk**.
- 11. Select the interface type, media type, sector size, and the physical disks.
- 12. Click **Apply Changes**.
- 13. Click **Create Virtual Disk**. The virtual disk is ready.

<span id="page-31-0"></span>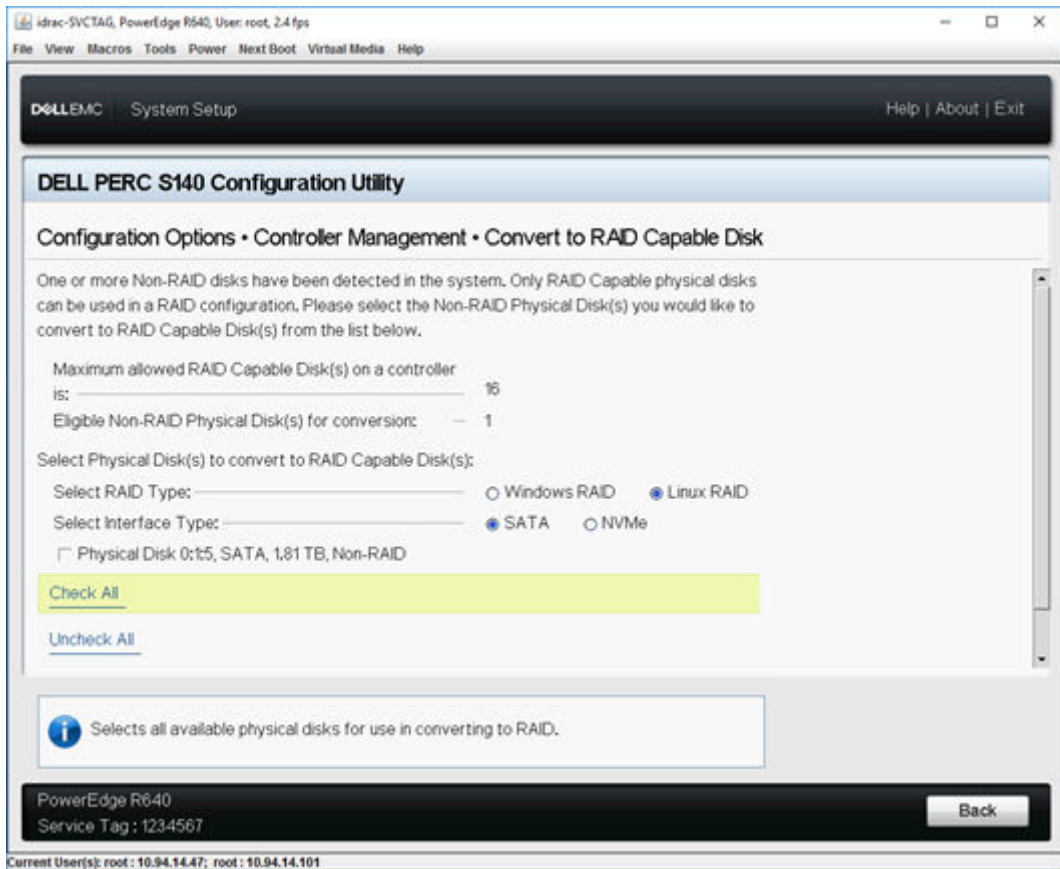

**Figure 4. Convert to Linux RAID selection page**

### **Mixed RAID configuration**

If your system detects mixed RAID configurations with both Windows and Linux RAID disks, then the S140 UEFI configuration utility displays the mixed configuration screen where you are encouraged to perform the following tasks:

- 1. To convert the Linux RAID disks:
	- a. In the WARNING: MIXED CONFIGURATION screen, select **Windows** RAID configuration.
	- b. Select the physical disks with Linux RAID configuration listed, and click the link **CONVERT TO NON-RAID**. If you do not want to convert the disks to non-RAID, remove the physical disks with Linux RAID configurations from the system.
- 2. To convert the Windows RAID disks:
	- a. In the WARNING: MIXED CONFIGURATION screen, select **Linux** RAID configuration.
	- b. Select the physical disks with Windows RAID configuration listed, and click the link **CONVERT TO NON-RAID**. If you do not want to convert the disks to non-RAID, remove the physical disks with Windows RAID configurations from the system.

**NOTE:** The S140 controller does not support a mixed RAID configuration. If the mixed RAID configuration with both Windows and Linux RAID disks is detected, then you cannot perform any further tasks until you clear the physical disks or convert the physical disks.

### **Manage virtual disk properties**

The **Manage Virtual Disk Properties** screen allows you to modify the physical disk write cache policy and view the associated physical disk and its properties and policies.

In the **System Setup Main Menu**, click **Device Settings** > **Dell PERC S140 Configuration Utility** > **Virtual Disk Management** > **Manage Virtual Disk Properties**.The table explains the **Manage Virtual Disk Properties** screen details:

#### <span id="page-32-0"></span>**Table 12. Virtual Disk Properties**

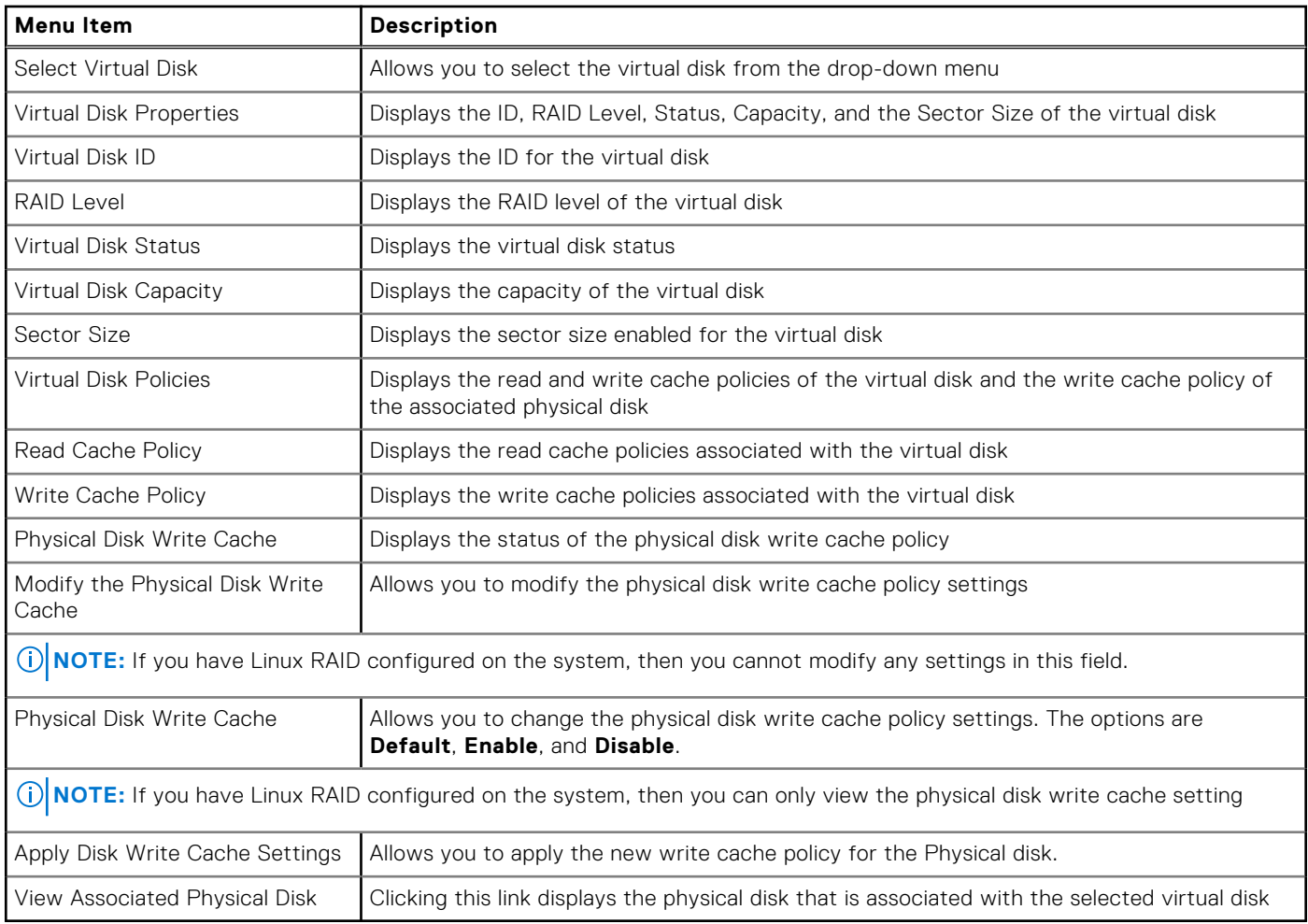

### **Viewing virtual disks properties and policies**

**The View Virtual Disk Properties** screen allows you to view the virtual disk properties and the policies.

#### In the **System Setup Main Menu**, click **Device Settings** > **Dell PERC S140 Configuration Utility** > **Virtual Disk Management** > **View Virtual Disk Properties**

The table explains the **View Virtual Disk Properties** screen details:

#### **Table 13. View Virtual Disk Properties**

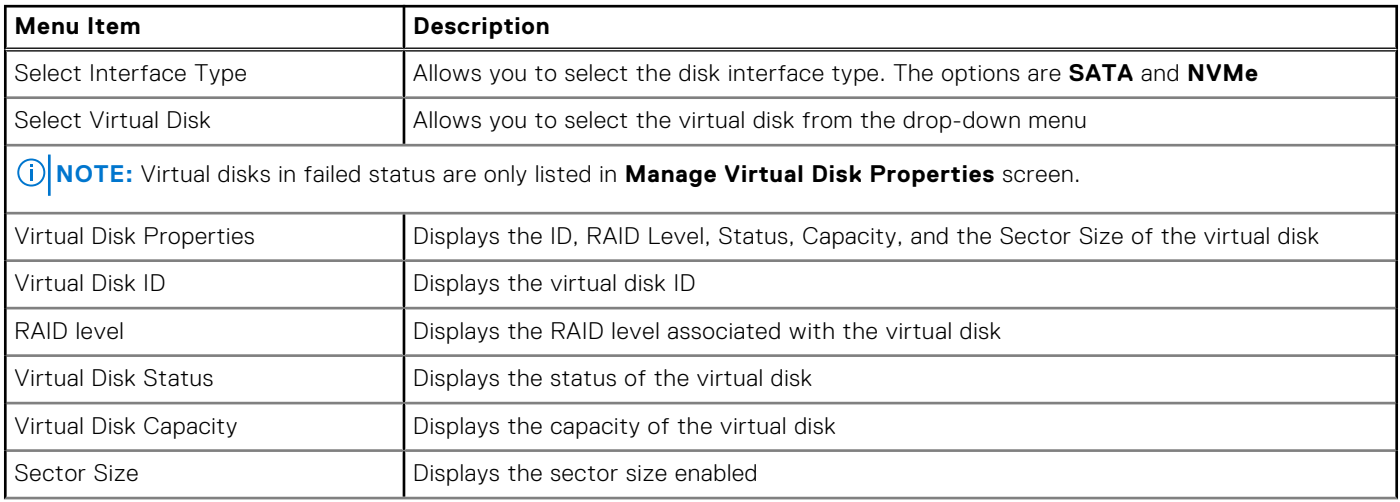

#### <span id="page-33-0"></span>**Table 13. View Virtual Disk Properties (continued)**

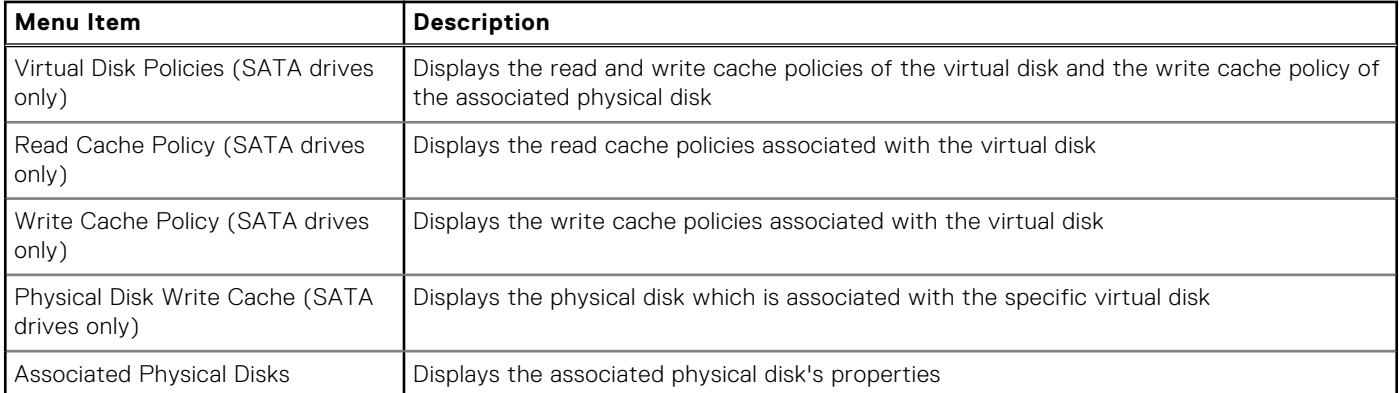

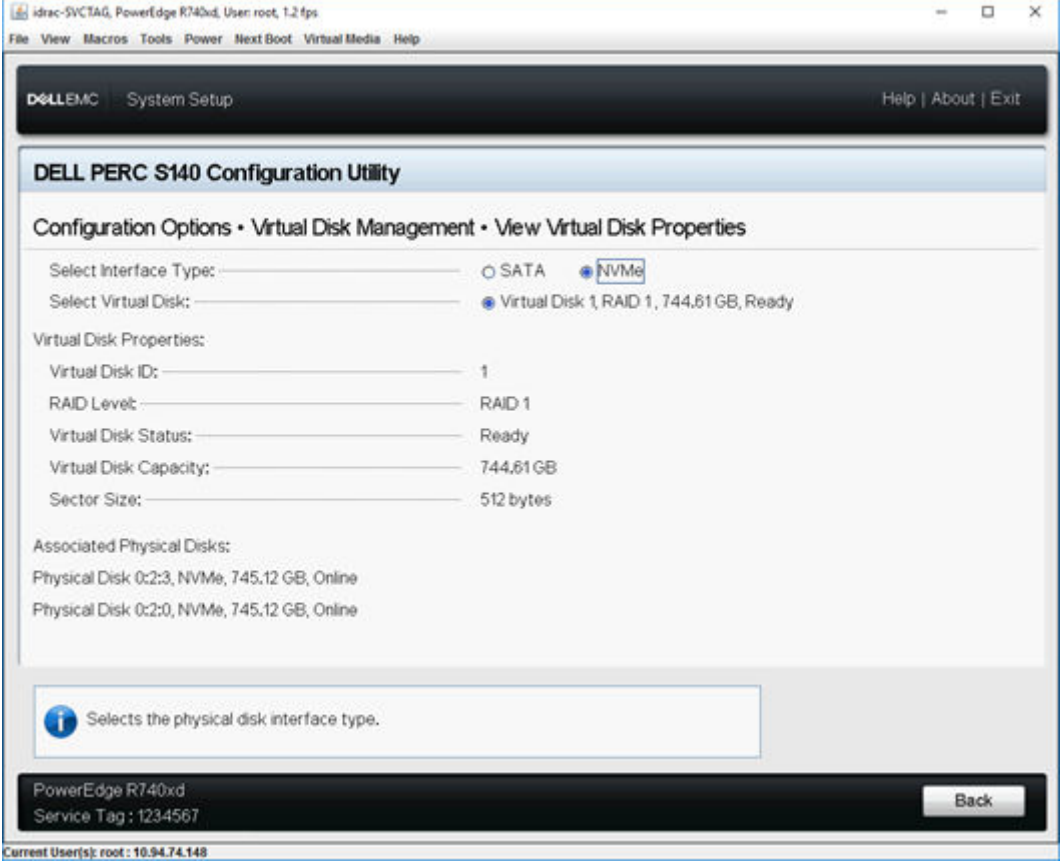

**Figure 5. Virtual Disk Properties Screen**

## **Deleting a virtual disk**

- 1. Enter the **Dell PERC S140 Configuration Utility**. See [Entering the DELL PERC S140 Configuration Utility](#page-26-0).
- 2. Click **Virtual Disk Management** > **Select Virtual Disk Operations**.
- 3. Select a virtual disk that you want to delete from the drop-down menu.
- 4. Click **Delete Virtual Disk**.
- 5. Select **Confirm** and click **Yes** to continue. The selected virtual disk is deleted.

**(i)** NOTE: When a degraded or a failed virtual disk from one system is added to another system, and if the number of virtual disks exceeds the maximum limit of 30, you cannot delete the virtual disks that are in the **Normal** or **Ready** state.

# <span id="page-34-0"></span>**Physical disk management**

This section allows you to view, select and manage physical disks.

**NOTE:** NVMe PCIe SSDs may not be sorted by slot number or ID in the physical disk list.

**NOTE:** Physical disk capacity displayed may be lower than the actual capacity.

# **Viewing physical disk properties**

You can view the properties of physical disks and the details about the associated virtual disks in the **View Physical Disk Properties** screen.

In the **System Setup Main Menu**, click **Device Settings** > **Dell PERC S140 Configuration Utility** > **Physical Disk Management** > **View Physical Disk Properties**.

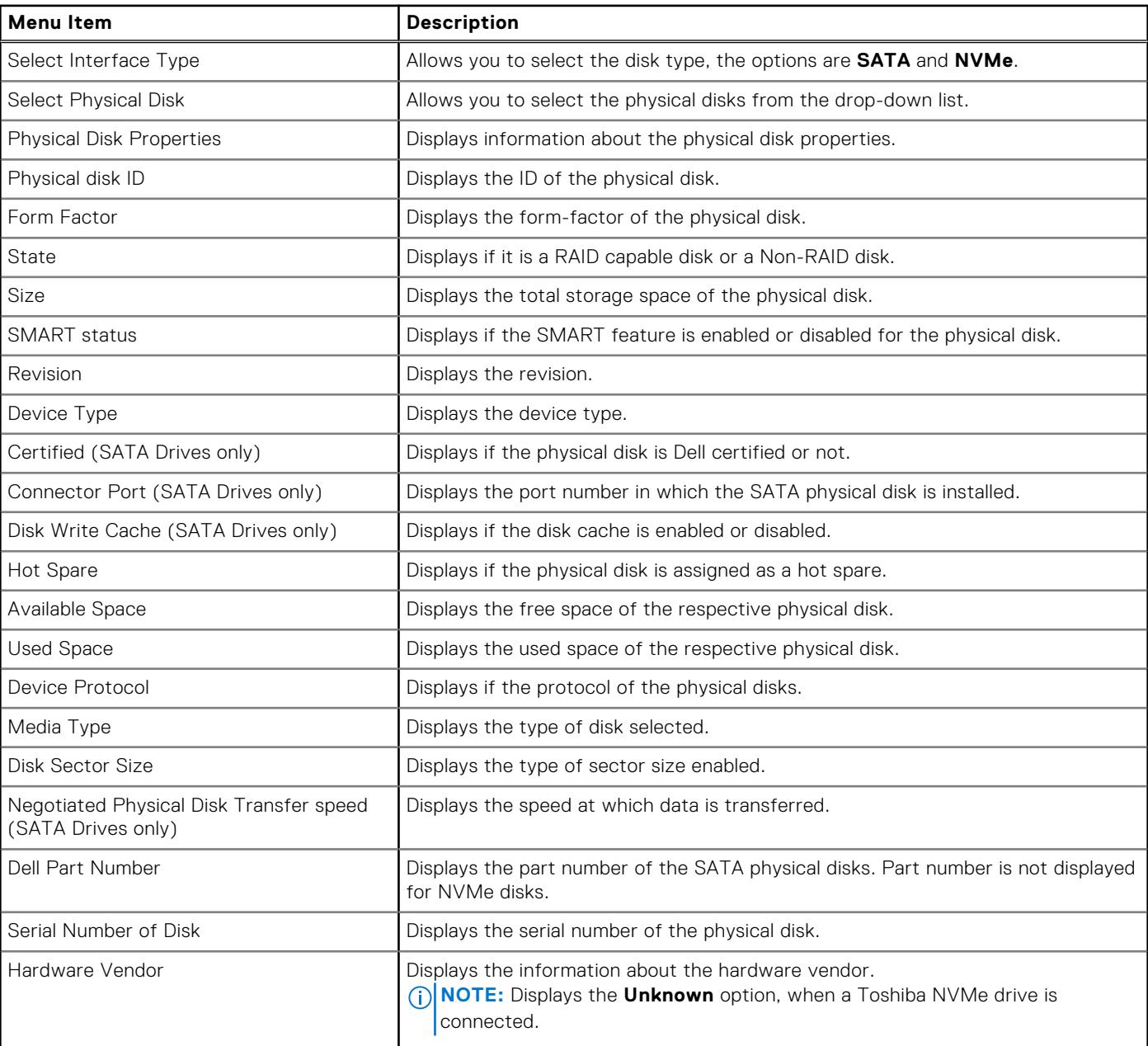

#### **Table 14. View Physical Disk Properties**

#### <span id="page-35-0"></span>**Table 14. View Physical Disk Properties (continued)**

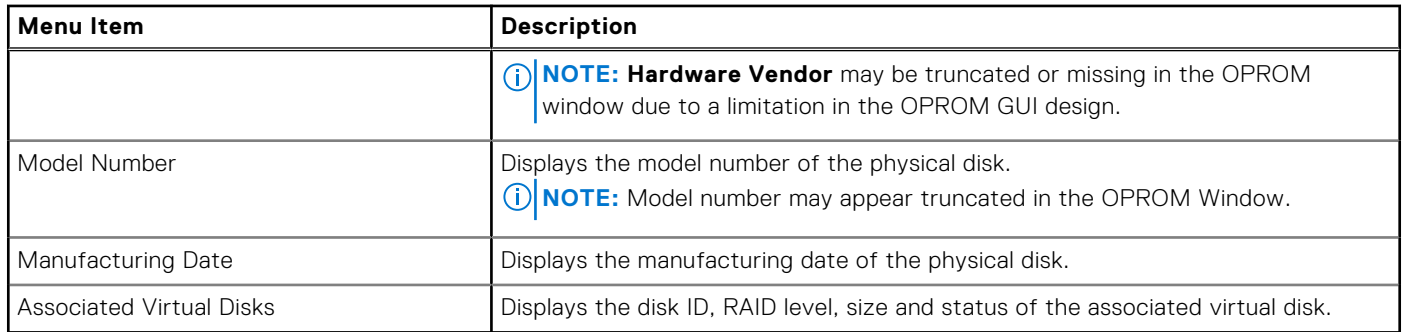

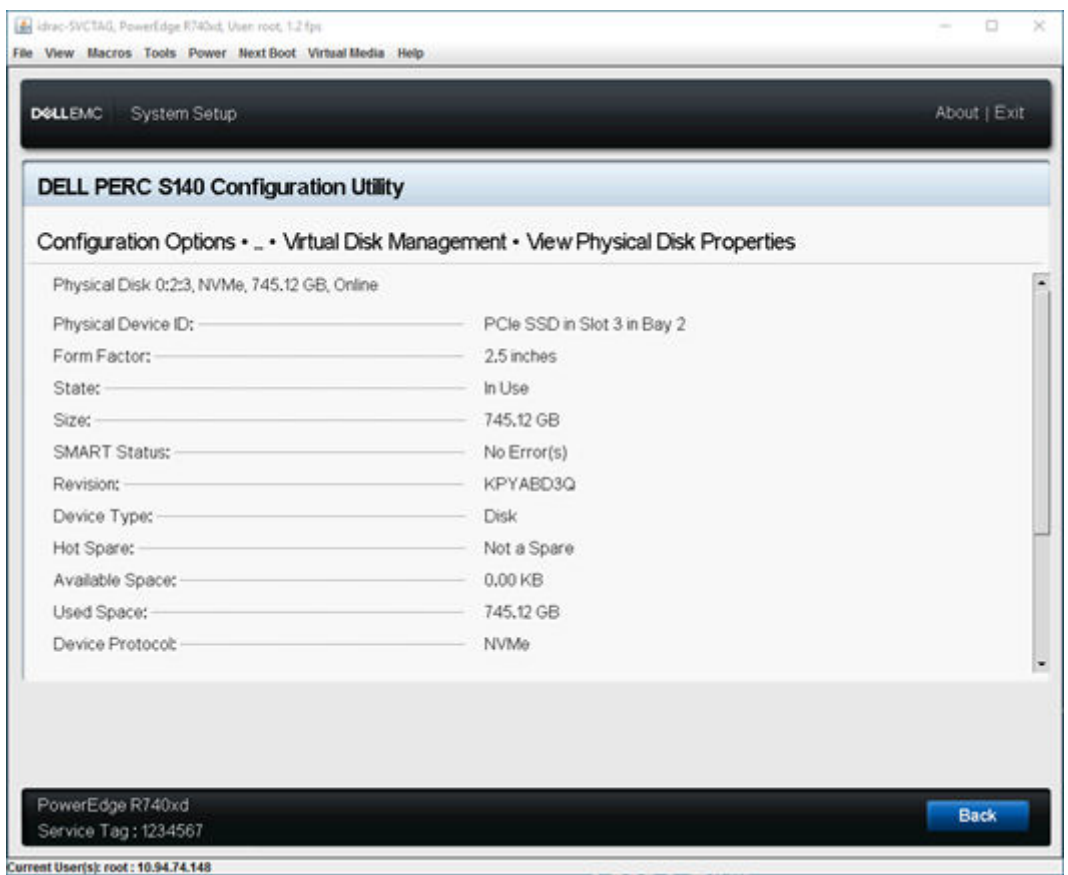

#### **Figure 6. Physical Disk Properties Screen**

### **Managing the physical disk write cache policy for SATA drives**

Perform the following procedure to enable the physical disk write cache policy:

- 1. Enter the **Dell PERC S140 Configuration Utility**. See [Entering the DELL PERC S140 Configuration Utility](#page-26-0).
- 2. Click **Physical Disk Management** → **Select Physical Disk Operations**.
- 3. Click the link **Manage Physical Disk Properties**. The **Manage Physical Disk Properties** screen is displayed.
- 4. Select one or multiple physical disk to apply the write cache policy.
- 5. Choose from the following physical disk write cache policies:

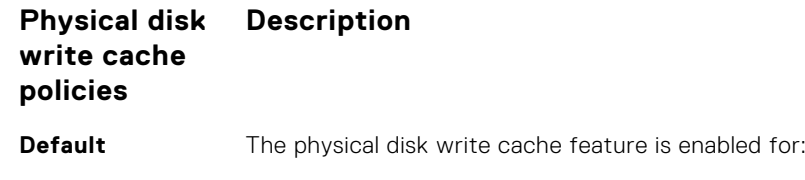

#### <span id="page-36-0"></span>**Physical disk write cache policies Description** ● SSDs ● 3 Gbps HDDs The physical disk write cache feature is disabled for 6 Gbps HDDs.

**Enable** The feature is enabled on the disk selected.

**Disable** The feature is disabled on the disk selected.

- 6. Click **Apply** to save the changes made.
	- **(i)** NOTE: Ensure that you change the physical disk write cache policy of a global hot spare disk after rebuild to the write cache policy of the last configured virtual disk.
	- **NOTE:** In the **View Virtual Disk Properties** screen, ensure that the physical disk write cache setting is consistent across the physical disk associated with the virtual disk.
	- **(i)** NOTE: If you have Linux RAID configured on the system, you cannot modify the physical disk write cache policy feature settings.
	- **NOTE:** For more information about the physical disk write cache behavior, see the [Troubleshooting your system](#page-42-0) section.

## **Assigning the global hot spare**

- 1. Enter the **Dell PERC S140 Configuration Utility**. See [Entering the DELL PERC S140 Configuration Utility](#page-26-0).
- 2. Click **Physical Disk Management** > **Select Physical Disk Operations**.
- 3. Select the physical disk that is in the ready state from the drop-down menu.
- 4. Click the link **Assign Global Hot Spares.**

**NOTE:** A global hot spare disk cannot be created if you have Linux RAID configured on the system.

## **Unassign a global hot spare**

**NOTE:** Unassigning a hotspare may place the data at risk in the event of a disk failure.

- 1. Enter the **Dell PERC S140 Configuration Utility**. See [Entering the DELL PERC S140 Configuration Utility](#page-26-0).
- 2. Click **Physical Disk Management** > **Select Physical Disk Operations**.
- 3. Select a global hot spare disk from the drop-down menu.
- 4. Click the link **Unassign Hot Spare**. Confirmation screen appears.
- 5. Click **Yes** to confirm.

## **Assigning the dedicated hot spare**

#### **WARNING: Assigning a disk as a hot spare will cause the data on the disk to be permanently deleted.**

**NOTE:** After a hot spare rebuild, creating new partial virtual disk on the same Linux RAID disk is not supported.

- 1. Enter the **Dell PERC S140 Configuration Utility**. See [Entering the DELL PERC S140 Configuration Utility](#page-26-0).
- 2. Click **Virtual Disk Management** > **Manage Virtual Disk Properties**.
- **3.** Select the virtual disk that is in the ready state from the drop-down menu.
- 4. Click **Manage Dedicated Hot Spares**
- <span id="page-37-0"></span>5. Select the physical disk that you want to be assigned as a dedicated hot-spare disk.
- 6. Click the link **Add Hot Spare Disk**. Confirmation screen appears.
- 7. Select **Confirm** and click **YES** to complete the dedicated hot spare disk assignment.

# **Cryptographic erase**

#### **WARNING: Performing a cryptograph erase, causes permanent loss of data.**

**NOTE:** Cryptographic erase is only supported on NVMe PCIe SSDs and ISE-capable SATA drives.

- 1. Enter the **Dell PERC S140 Configuration Utility**. See [Entering the DELL PERC S140 Configuration Utility](#page-26-0).
- 2. Click **Physical Disk Management → Select Physical Disk Operations**.
- 3. Select the Interface Type. The options are SATA and NVMe.
- 4. Select the physical disk from the drop-down menu.
- 5. Click **Cryptographic Erase**.
- 6. Click **Yes** to start the cryptographic erase.

## **Viewing global hot spares**

**The View Global Hot Spares** screen displays the physical disk assigned as global hot spare.

In the **System Setup Main Menu**, click **Device Settings** > **Dell PERC S140 Configuration Utility** > **Physical Disk Management** > **View Global Hot Spares**.

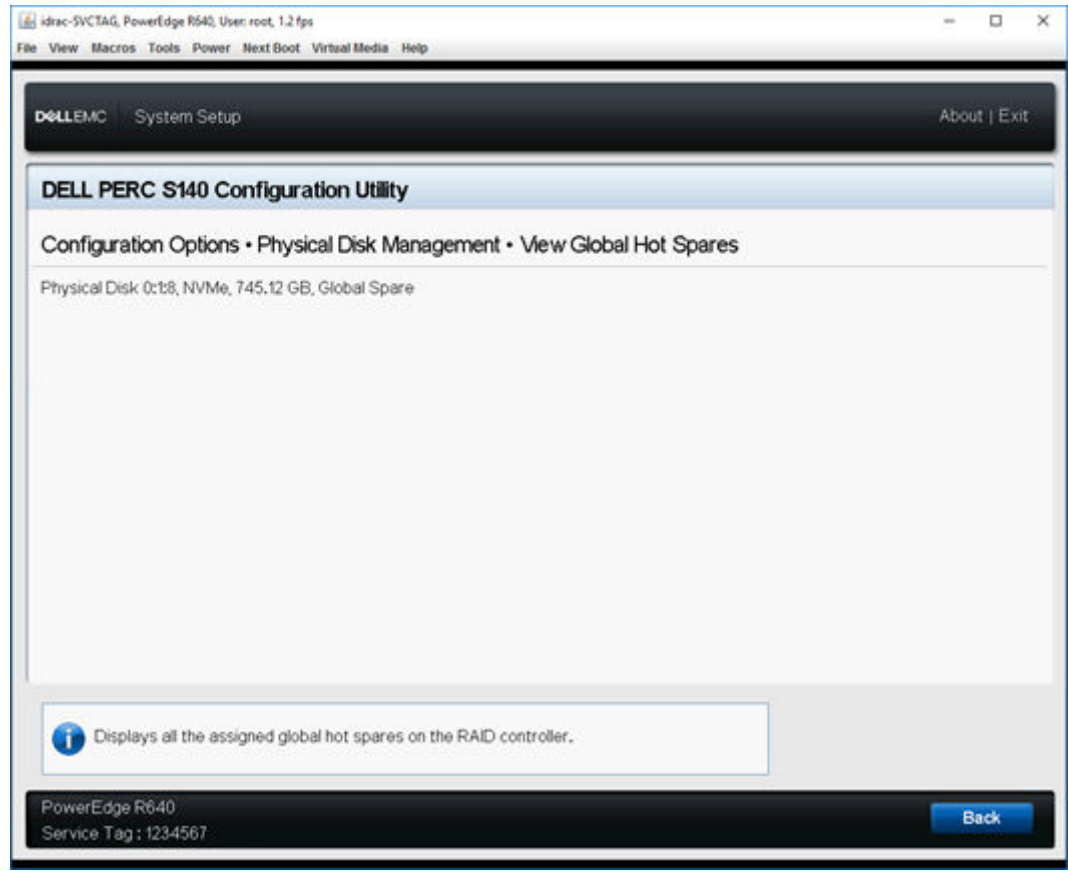

**Figure 7. View Global Hot Spares**

# **Installing the drivers**

<span id="page-38-0"></span>The PowerEdge RAID Controller (PERC) S140 requires software drivers to operate with supported operating systems. Which drives to install depends on the type of the system and the operating system installed.

**NOTE:** To check operating system compatibility, see [www.dell.com/manuals.](https://www.dell.com/manuals)

- **NOTE:** If the operating system is installed on a PERC or BOSS device, ensure that the software RAID OS driver is installed ⋒ using the Dell Update Package (DUP) while SATA and NVMe are in RAID mode while in BIOS settings.
- **NOTE:** Software RAID driver installation through life cycle controller is not supported.

#### **Topics:**

- Pre-installation requirements
- [Creating the device driver media for Windows driver installation](#page-40-0)

# **Pre-installation requirements**

Before you install the operating system:

- Read the Microsoft Getting Started document that shipped with your Windows operating system.
- Ensure that your system has the latest BIOS, firmware, and driver updates. If required, download the latest BIOS, firmware, and driver updates from **dell.com/support**.
- Create a device driver media (USB drive, CD, or DVD).

### **Setting the SATA controller to RAID mode**

- 1. Turn on the system.
- 2. When the **Dell Power-On Self-Test (POST)** screen is displayed, press F2.
- 3. When the **Dell PowerEdge System** window is displayed, scroll to **SATA Settings** and press Enter. In the sub-screen, confirm that the **SATA Controller** is set to a RAID mode.

**NOTE:** If necessary, use the space bar to change the setting.

- 4. Press Esc to exit.
- 5. Press Esc again.

### **Setting the NVMe PCIe SSDs to RAID mode**

To use PERC S150 on NVMe PCIe SSD, change the settings of NVMe PCIe SSDs to RAID mode in BIOS HII.

**WARNING: Changing mode to RAID mode causes data loss in the NVMe PCIe SSD.**  $\mathbb{A}$ 

**NOTE:** Ensure that SATA settings are on RAID mode.

- 1. Turn on the system.
- 2. When the **Dell Power-On Self-Test (POST)** screen is displayed, press F2.
- 3. When the **System Setup** window is displayed, click **System BIOS**.
- 4. Click **NVMe Settings**.
- 5. Select **RAID** mode.
- 6. Click **Back**.
- 7. Click **Finish**.

<span id="page-39-0"></span>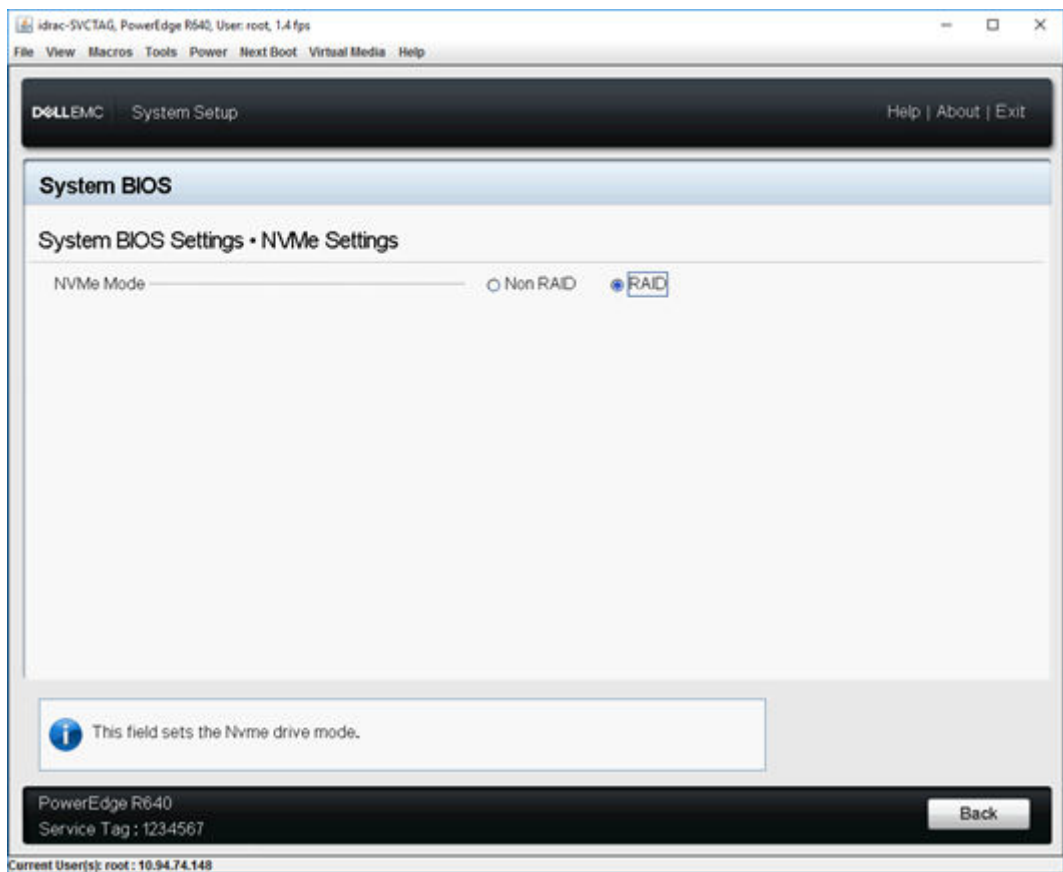

**Figure 8. NVMe Settings in BIOS**

- **NOTE:** If you change the NVMe Mode setting from RAID to Non RAID, ensure that the NVMe driver (Microsoft or third-party NVMe driver) is installed manually in the Windows environment.
- **(i)** NOTE: If Non RAID mode is selected on a SATA+NVMe configured system (with NVMe drives), UEFI0116 error is displayed in the console during the intermediate reboot of the Windows Server operating system installation.
- **(i)** NOTE: If Non RAID mode is selected on a SATA+NVMe configured system (with NVMe drives), UEFI0116 error is displayed in the console when the system is rebooted after the Linux operating system installation and before the completion of resync.

### **Creating a virtual disk**

For more information about creating a virtual disk, see [Creating the virtual disks](#page-22-0).

## **Checking PERC S140 options and the boot list priority.**

- 1. In the **Virtual Disks** field, ensure the bootable virtual disk is the first virtual disk listed. If the bootable virtual disk is not the first virtual disk listed, see [Swapping two virtual disks](#page-23-0).
	- **NOTE:** If Non-RAID virtual disks are used (and appear in the Virtual Disks list), the **Swap Two Virtual Disks** option is enabled only if the system contains a RAID Capable physical disk.
- 2. Select **Continue to Boot** and press Enter.

# <span id="page-40-0"></span>**Creating the device driver media for Windows driver installation**

## **Downloading drivers for PERC S140 from the Dell support website for all operating systems**

- 1. Go to [www.dell.com/support/drivers.](https://www.dell.com/support/drivers)
- 2. In the **Product Selection** section, enter the service tag of your system in the **Service Tag or Express Service Code** field.
	- **NOTE:** If you do not have the service tag, select **Automatically detect my Service Tag for me** to allow the system to automatically detect your service tag, or select **Choose from a list of all Dell products** to select your product from the **Product Selection** page.
- 3. Select the **Operating System**, **Category**, **Release Date**, and **Importance** from the respective drop-down lists. The drivers that are applicable to your selections are displayed.
- 4. Drivers are downloaded as an EXE file or ZIP file. When a driver downloads as an .EXE file, you need to double-click the EXE. The EXE file installs the driver. If a driver downloads as a ZIP file, extract these files to a USB drive, CD, or DVD.
- 5. During the operating system installation, use the media that you created with the **Load Driver** option to load mass storage drivers. For more information on reinstalling the operating system, see the operating system document at [https://](https://www.dell.com/operatingsystemmanuals) [www.dell.com/operatingsystemmanuals.](https://www.dell.com/operatingsystemmanuals)
	- **NOTE:** For systems with NVMe PCIe SSD, ensure the S140 driver is installed to discover the RAID disk in your operating ⋒ system environment.
	- **NOTE:** During the Windows OS installation using the onboard optical disk drive, while loading the S140 driver, a warning message may appear: No new device drivers were found. Make sure the installation media contains the correct drivers, and then click OK, when SATA is in RAID mode. Perform the following steps to proceed with the installation:
		- a. Click **OK**.
		- b. Close the warning window.
		- c. Click **Install Now**, and follow the instructions on the screen.

## **Downloading drivers from the Dell Systems Service and Diagnostic Tools media for Windows**

- 1. Insert the **Dell Systems Service and Diagnostics Tools** media in your system. The **Welcome to Dell Service and Diagnostic Utilities** screen is displayed.
- 2. Select your system model and operating system. For the list of supported operating systems, see [Supported operating systems](#page-9-0).
- 3. Click **Continue**.
- 4. From the list of drivers displayed, select the driver you require.
- 5. Select the self-extracting zip file and click **Run**.
- 6. Copy the driver to a CD, DVD, or USB drive. Repeat this step for all the drivers you require.
- 7. During the operating system installation, use the media that you created with the **Load Driver** option to load mass storage drivers.

For more information on reinstalling the operating system, see the relevant section for your operating system.

## **Accessing ZP files**

1. Download the ZP file. The downloaded file will be with extension **.exe**.

- 2. Rename the file extension to **.zip**.
- 3. Extract the content.
	- The driver files will be visible in the extracted folder. The diver can be installed by right clicking the **.inf** file.
	- **NOTE:** S140 I/O driver name is bcraid <xyz>.sys, where xyz is the first three digits of the driver version. For example, if the version is  $5.5.2.0008$ , driver name is bcraid552.sys.

# **Troubleshooting your system**

<span id="page-42-0"></span>To get help with your Dell PowerEdge RAID Controller (PERC) S140, you can contact your Dell Technical Service representative or see **dell.com/support**.

#### **Topics:**

- Precautions for hot removal or hot insertion of NVMe drives
- Unable to configure Linux RAID using UEFI Configuration Utility
- [Performance degradation after disabling SATA physical disk write cache policy](#page-43-0)
- [Unable to modify any feature settings in UEFI or OPROM](#page-43-0)
- [Extra reboot during OS installation](#page-43-0)
- [After enabling Hypervisor, system displays Blue Screen of Death](#page-43-0)
- [After enabling node interleaving in BIOS, system displays Blue Screen of Death](#page-43-0)
- [OS installation failing on NVMe PCIe SSD with third-party driver](#page-44-0)
- [System startup issues](#page-44-0)
- [The BIOS configuration utility option does not display](#page-45-0)
- [Configuring RAID using the ROM Utility option is disabled](#page-45-0)
- [Warning Messages](#page-45-0)
- [Other errors appearing on the BIOS screen](#page-47-0)
- [Physical disk related errors](#page-48-0)
- [Virtual disks related errors](#page-49-0)
- [S140 config driver is not installed after S140 DUP is run](#page-54-0)

# **Precautions for hot removal or hot insertion of NVMe drives**

**Corrective Action:**

If you are performing multiple hot-plug operations a minimum of 30 seconds is required before performing any hot removal or hot insertion operation, and Open manage storage services (OMSS) should reflect each performed hot removal or hot insertion operation before performing the next hot removal or hot insertion.

# **Unable to configure Linux RAID using UEFI Configuration Utility**

**Likely Cause:** Option to select Linux RAID in **Configuring Linux RAID** page will be disabled if RAID is already configured.

**Corrective Action:**

- To resolve this issue:
- 1. If applicable, delete the virtual disk created in Windows RAID.
- 2. Convert physical disk to Non-RAID disk. See [Converting physical disk to Non-RAID disk.](#page-28-0)
- 3. Convert physical disk to RAID. See [Converting physical disk to RAID capable disk](#page-29-0).
- 4. Configure Linux RAID. See [Configuring Linux RAID](#page-30-0)

# <span id="page-43-0"></span>**Performance degradation after disabling SATA physical disk write cache policy**

**Corrective**

**Action:**

- **Likely Cause:** Disk write operations can cause degradation in performance.
	- To resolve this issue, enable the physical disk write cache policy.
		- **NOTE:** Ensure that there is constant power supply to the system (A UPS is recommended).
		- **NOTE:** If you create a virtual disk using Dell LifeCycle controller, then the physical disk write cache policy is set to default. For more information about the physical disk write cache policy behavior, see the [Managing the physical disk write cache policy for SATA drives](#page-35-0) section.

# **Unable to modify any feature settings in UEFI or OPROM**

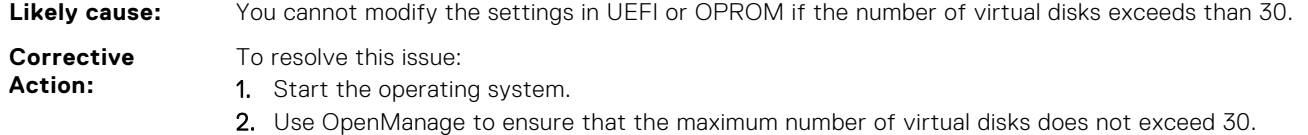

# **Extra reboot during OS installation**

**Description** The system may reboot one extra time during the OS installation using driver-injection method.

**Likely Cause:** SATA in RAID mode and NVMe in non-RAID mode may cause an extra reboot on system with NVMe PCIe SSDs during OS installation.

# **After enabling Hypervisor, system displays Blue Screen of Death**

Likely Cause: Insufficient memory for software RAID driver for enabling the hypervisor on a server. **Corrective Action:** Update S140 driver version to 5.4.1.1 or later.

# **After enabling node interleaving in BIOS, system displays Blue Screen of Death**

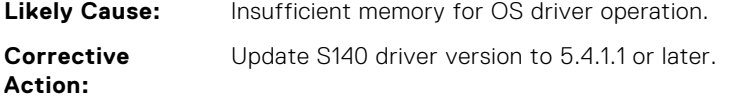

# <span id="page-44-0"></span>**OS installation failing on NVMe PCIe SSD with thirdparty driver**

- **Likely Cause:** Using third-party driver for NVMe PCIe SSD while NVME mode is set to RAID may cause the OS installation to fail.
- **Corrective Action:** Third-party drivers for NVMe PCIe SSDs are not supported in NVMe in RAID mode.

# **System startup issues**

To troubleshoot system startup issues, review the following:

### **System does not boot**

Check for the following causes when the system does not boot:

- Incorrect **Controller Mode** at the **System Setup.**
- Incorrect **Boot Mode**, **Boot Sequence**, and/or **Boot Sequence Retry.**
- Bootable virtual disk is in Failed state.
- Incorrect **Boot Order** for a bootable virtual disk.
- A Non-RAID virtual disk is no longer in the first position in the BIOS Configuration Utility Ctrl+R list after the system is rebooted.
- In a Linux RAID configuration, if virtual disks created exceeds the maximum limit of 30 and the boot virtual disk is not listed as one of the 30 virtual disks in UEFI configuration utility.
- In a Linux RAID configuration, if the virtual disk is created from the drives beyond the first 10 drives listed in the S140 UEFI HII.

### **Controller mode is set incorrectly at system setup**

- 1. In the system startup, when the **Dell Power-On Self-Test (POST)** screen is displayed, press F2 to enter the system BIOS screen.
- 2. Scroll to **SATA Settings**. Press Enter and ensure that the **SATA Controller** is set to RAID mode.

**WARNING: While switching from RAID Mode to ATA Mode or AHCI Mode, there may be data loss.**

### **Boot mode, boot sequence, and or boot sequence retry are set incorrectly**

- 1. Turn on the system.
- 2. When the Dell **POST** screen is displayed, press F2 to enter the system BIOS screen.
- 3. Scroll to **Boot Settings**. Press Enter and ensure that **Boot Mode** is set to **BIOS**.
- 4. Scroll to **Boot Sequence**. Press Enter and ensure that **Hard drive C:** is the first device listed.
- 5. Scroll to **Boot Sequence Retry**. Ensure that the setting is **Enabled**.
- 6. Press Esc to exit and continue booting.

<span id="page-45-0"></span>**NOTE:** If changes are made at the BIOS screen, a dialog box is displayed and asks you to save your changes and then exit.

## **Bootable virtual disk is in a failed state**

- 1. Press Ctrl+Alt+Del to restart.
- 2. After the system restart, press Ctrl+R. Check the status of the bootable virtual disk at the **Virtual Disk** field, or by highlighting **View Virtual Disks Details** and pressing Enter.
- 3. Check for missing or offline physical disks.

### **The boot order is incorrect for a bootable virtual disk**

- 1. When prompted at system startup, press Ctrl+R to access the system BIOS configuration utility.
- 2. Check **Virtual Disks** and ensure that the bootable virtual disk is the first virtual disk listed.
- 3. If required, use the **Swap Two Virtual Disks** option to reposition the virtual disks.

## **A Non-RAID virtual disk is no longer in first position in the BIOS configuration utility list after a system reboot**

- **(i)** NOTE: When booting from a Non-RAID virtual disk, creating a virtual disk in OpenManage Server Administrator changes the virtual disk order and displaces the bootable Non-RAID virtual disk from the first position. PERC S140 then attempts to boot from the first virtual disk.
- **NOTE:** A Non-RAID virtual disk can be created from Non-RAID physical disks—which are physical disks initialized by a controller other than PERC S140.
- 1. When prompted at system startup, press Ctrl+R to access the BIOS configuration utility.
- 2. Check Virtual Disks and determine if the bootable Non-RAID virtual disk is no longer in the first position.
- 3. Use the **Swap Two Virtual Disks** option to swap the virtual disks and place the bootable Non-RAID virtual disk in the first position of the **Virtual Disks** field.

# **The BIOS configuration utility option does not display**

The **BIOS configuration utility Ctrl+R** option does not display if the PERC S140 mode is set incorrectly in the system BIOS. For the correct **SATA Setting**, see [Controller mode is set incorrectly at system setup](#page-44-0) .

# **Configuring RAID using the ROM Utility option is disabled**

Use the **PERC S140 Configuration Utility** to configure RAID on systems with NVMe PCIe SSDs.

# **Warning Messages**

The **Dell Inc. PERC S140 Controller system BIOS** screen is one of the first screens to appear during your system's boot sequence. If the system's virtual disks were in **Normal** or **Ready** status before a system boot, the boot sequence continues normally to the Microsoft Windows Server operating system. But, if a virtual disk is in **Degraded** or **Failed** status, or if specific options in the **Controller Options** field were changed previously at the **BIOS Configuration Utility (<Ctrl><R>)**, the following warning messages appear during the boot sequence.

## <span id="page-46-0"></span>**WARNING- Found virtual disks that are degraded**

This warning message is displayed when at least one virtual disk is in a **Degraded** state and **Pause if Degraded** is set to **ON** at the **BIOS Configuration Utility Ctrl+R**.

The following message is displayed after the warning is displayed: --- Press Enter to continue, or Ctrl+R to enter setup ---

Press Enter to allow the operating system to continue with the boot sequence, or press Ctrl+R to enter into the **BIOS Configuration Utility Ctrl+R** to investigate the cause of the **Degraded** virtual disk.

To investigate the cause, check for the following:

- Whether a physical disk in the virtual disk has failed or has gone offline. Check the status at the **Physical Disks** field. A **Degraded** status depends on the RAID level of the virtual disk and the number of physical disks that have failed:
	- –For a virtual disk at RAID 1 or RAID 5, a single physical disk failure causes a **Degraded** status.

–For a virtual disk at RAID 10, the failure of a physical disk in each of the mirror sets creates a **Degraded** status for the RAID 10. The failure of two physical disks in the same mirror set creates a **Failed** status for the RAID 10.

● Whether the controller has failed due to a firmware failure or a component failure. A failed controller causes a virtual disk not to boot.

For the virtual disk to recover from **Degraded** status, the failed physical disk must be replaced and the virtual disk must be rebuilt using OpenManage Server Administrator Storage Management. When the rebuild operation is completed, the virtual disk status changes from **Degraded** to **Ready**. For a description of the rebuild function, see Storage Management at **dell.com/ support/manuals**.

### **WARNING - Found virtual disks that are failed**

This warning message is displayed when at least one virtual disk is in a **Failed** state and **Pause if Failed** is set to **ON** at the **BIOS Configuration Utility (<Ctrl><R>)**.

The following message is displayed after the warning is displayed: --- Press <Enter> to continue, or <Ctrl><R> to enter setup --- .

Press <Enter> to allow the operating system to continue its boot, or press <Ctrl><R> to enter into the **BIOS Configuration Utility (<Ctrl><R>)** to investigate the cause of the **Failed** virtual disk.

**NOTE:** A boot virtual disk that is in a **Failed** state prevents the operating system from booting.

To investigate the cause, check for the following:

- Determine if a single or multiple physical disks in a non-redundant virtual disk have failed. If yes, data is lost. Recover the lost data from a backup storage source.
- Determine if two or more physical disks in a redundant virtual disk have failed. If **ves**, data is lost. Recover the lost data from a backup storage source.
- **NOTE:** For a RAID 10 configuration, if a single physical disk fails in each mirrored set, the redundant virtual disk goes to a **Degraded** status but data is not lost. If two physical disks fail in one of the mirrored sets, the redundant virtual disk goes to a **Failed** status and data is lost.

### **WARNING - Found virtual disks that are degraded and failed**

This warning message is displayed when multiple virtual disks are in **Degraded** and **Failed** state and **Pause if Degraded** or **Pause if Failed** are set to **ON** at the **BIOS Configuration Utility Ctrl+R**.

The following message is displayed after the warning is displayed: --- Press Enter to continue, or Ctrl+R to enter setup --- .

Press <Enter> to allow the operating system to continue its boot, or press Ctrl+R to enter into the **BIOS Configuration Utility Ctrl+R** to investigate the cause of the **Degraded** and **Failed** virtual disks.

**NOTE:** A boot virtual disk that is in a **Failed** state prevents the operating system from booting.

<span id="page-47-0"></span>To investigate the cause, check for the following:

- Whether the virtual disk is in **Degraded** status because one of the physical disks of a RAID 1 or RAID 5 virtual disk has failed, or one of the physical disks of a RAID 10 virtual disk has failed. Press Ctrl+R and verify if the physical disks are offline or missing. Remove and replace a failed physical disk. A second physical disk failure could cause a **Degraded** virtual disk to change to **Failed** status.
- Whether the virtual disk is in a **Failed** status because one or more of the physical disks have failed. Press Ctrl+R and verify if the physical disks are offline or missing. Remove and replace the failed physical disk or disks.

### **Offline status of SAMSUNG 1733 or 1735 drives**

**Description:** Samsung 1733 or 1735 drives are displayed as offline in UEFI and in Open Manage software.

**Corrective action:** The drive should have only one namespace(s) for software RAID support. Delete the extra namespaces if any.

# **Other errors appearing on the BIOS screen**

### **BSOD is observed while booting on the NVMe configuration server**

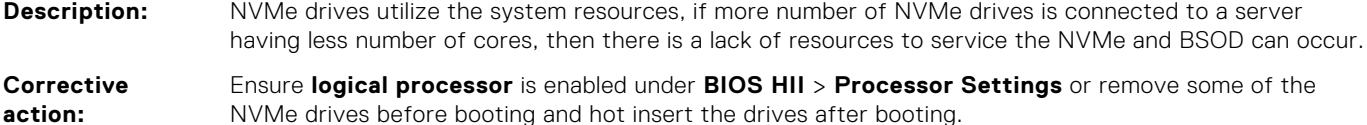

### **Failure of dump file creation**

Likely cause: Operating system installed on Samsung PM1733, PM1735 drives, and Toshiba CD5 drive. **Corrective action:** This is an expected behavior. Contact [www.dell.com/supportassist](https://www.dell.com/supportassist) or [www.dell.com/support/home](https://www.dell.com/support/home).

### **S140 does not display greater than ten virtual disks in the BIOS Configuration Utility or CTRL R**

**Likely Cause:** The function is not supported.

**Corrective Action:** Remove all physical disks except for the last one(s) added. Then proceed with deleting the virtual disks that are not needed. Remember to take account of the virtual disks that are currently being used.

### **Unable to delete virtual disks when there are more than 30 virtual disks present in the system**

**Likely cause:** The function is not supported.

**Corrective Action:** Remove all physical disks except for the last one added. Then proceed with deleting the virtual disks that are not needed. Remember to take account of the virtual disks that are currently being used.

## <span id="page-48-0"></span>**Virtual disk rebuild status in the BIOS Configuration Utility (<CTRL><R>) or in UEFI HII**

**Likely Cause:** Rebuild is not supported in the **BIOS Configuration Utility (<CTRL><R>)** or in **UEFI HII** mode.

**Corrective Action:** Boot to a supported operating system. Rebuild starts. To view rebuild status, install a supported storage application.

# **Physical disk - related errors**

- The physical disk fails
- Cannot Initialize a Physical Disk
- [Status LED is not working](#page-49-0)
- [Blinking and unblinking feature not working on PowerEdge R740](#page-49-0)
- [Cannot update NVMe PCIe SSD firmware by using Dell Update Package or DUP](#page-49-0)
- [Third-party driver installation for NVMe PCIe SSD failing](#page-49-0)
- [Unable to find the NVMe PCIe SSD for operating system installation](#page-49-0)

## **The physical disk fails**

If the physical disk fails, check the following causes:

- A physical disk is not visible in the BIOS Configuration Utility or is offline.
- A physical disk is highlighted red at the BIOS Configuration Utility or Ctrl R.

### **A physical disk is not visible in the BIOS Configuration Utility or is offline**

- 1. Check that the cables are properly connected.
- 2. Check that the physical disk is installed properly in the system's backplane.
- 3. Check the system's backplane for damage.
- 4. Reinstall the physical disk and ensure that it is seated correctly in the system's backplane.
- 5. Check if the Physical Disk might be a SAS drive.
- 6. Perform a Rescan, to perform either of the following:
	- a. Update the status of storage devices attached to the controller.
		- **b.** Fix an error caused by deleting or initializing a virtual disk.

### **A physical disk is highlighted red at the BIOS Configuration Utility or Ctrl R**

- 1. Replace the physical disk. Depending on the RAID level of the virtual disk, data might be lost.
- 2. Perform a **rescan** to confirm that the new disk was discovered.

### **Cannot initialize a physical disk**

Check whether or not the physical disk is:

- 1. Already a member of a virtual disk.
- 2. Currently a global or dedicated hot spare.
- 3. Reporting an **Offline** state.

Only physical disks that are **Ready** state can be initialized.

## <span id="page-49-0"></span>**Behavior of a faulty drive is undefined**

A faulty drive may not respond to Admin and IO commands. Therefore, a failure may be indicated for the following commands:

- The identify command
- The export log command
- The IO commands

## **Status LED is not working**

Ensure system is booted to the operating system. Install **Open Manage Server Administrator** management utility version 8.0 (or higher).

## **Blinking and unblinking feature not working on PowerEdge R740**

**Description** The **Blink** task allows you to locate a disk within an enclosure by blinking one of the light-emitting diodes (LEDs) on the disk. This feature is currently not supported on PowerEdge R740 systems with 2.5 inch back plane.

**NOTE:** The **Blink** task is available on OpenManage Server Administrator console.

## **Cannot update NVMe PCIe SSD firmware by using Dell Update Package or DUP**

**Likely Cause:** The supported device driver for the operating system on your system is not installed. **Corrective Action:** Before you update the NVMe PCIe SSD firmware using DUP, ensure that the required device driver for the operating system available on your system is installed.

### **Third-party driver installation for NVMe PCIe SSD failing**

- **Description:** While NVMe mode is set to RAID and operating system installation is complete, installing a third-party driver for NVMe PCIe SSD may fail.
- **Solution** Third-party drivers for NVMe PCIe SSDs are not supported with NVMe in RAID mode.

## **Unable to find the NVMe PCIe SSD for operating system installation**

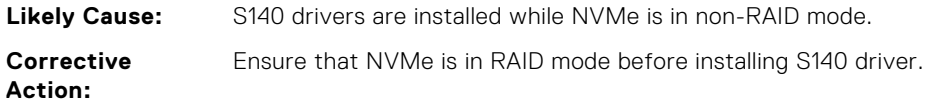

# **Virtual disks - related errors**

- [Stale partitions are listed on creating a virtual disk for Linux](#page-50-0)
- [Rebuilding a virtual disk the global hot spare is not listed as online in HII or iDRAC](#page-50-0)
- [Virtual disk size in decimals is not supported while creating a VD](#page-50-0)
- [Cannot create a virtual disk](#page-50-0)
- [A virtual disk is in a degraded state](#page-51-0)
- <span id="page-50-0"></span>[Cannot assign a dedicated hot spare to a virtual disk](#page-52-0)
- [Cannot create a global hot spare](#page-52-0)
- [A dedicated hot spare fails](#page-53-0)
- **[Failed or Degraded Virtual Disk](#page-53-0)**
- [Cannot create a virtual disk on selected physical disks](#page-54-0)
- [RAID disk created from the NVMe PCIe SSDs not appearing in operating system environment, showing as partitioned disks](#page-54-0)
- [Cannot create a virtual disk on selected physical disks](#page-54-0)
- [Unable to configure RAID on NVMe PCIe SSD using a third party RAID configuration utility](#page-54-0)

## **Stale partitions are listed on creating a virtual disk for Linux**

**Description:** When a virtual disk is created using physical disks that were earlier used for creating Linux virtual disk, some Linux partitions are present during operating system installation.

- **Solution** When you create or delete a virtual disk, only the superblock metadata is modified. The partition table of the virtual disk that is stored at logical LBA-0 is not modified. Hence, when you re-create a virtual disk, the previous partitions are still listed.
	- During operating system installation, these partitions can be deleted using the operating system installer.
	- To not list the partitions, if supported you can perform cryptographic erase of the physical disk and then create a virtual disk from the HII.

**NOTE:** Performing cryptographic erase deletes all the data on the physical disks.

**NOTE:** In the **Non RAID** mode, if the NVMe disks (that were earlier used to create VDs) are reused without deleting the metadata, the Linux Installer still detects the VDs.

## **Rebuilding a virtual disk the global hot spare is not listed as online in HII or iDRAC**

**Description:** After the rebuild of a virtual disk is completed using the global hot spare the status of the disk is not listed as online, instead the status of the disk is listed as ready.

**Solution** This is an expected behavior. No action is required.

### **Virtual disk size in decimals is not supported while creating a VD**

**Likely Cause:** After entering the disk size value, changing the virtual disk size unit from MB to GB or GB to TB and so on changes the disk size value. **Corrective Action:** It is recommended to select the virtual disk size unit before specifying the disk size value.

### **Cannot create a virtual disk**

If you are unable to create a virtual disk, check the following causes:

- 1. [The physical disk is not displayed](#page-51-0).
- 2. [Insufficient free space available on the selected physical disks](#page-51-0).
- 3. [Incorrect number of physical disks selected for the desired RAID level](#page-51-0) .
- 4. [The desired physical disk is unavailable](#page-51-0).
- 5. [The system already has a maximum of 30 virtual disks.](#page-51-0)

### <span id="page-51-0"></span>**The physical disk is not displayed**

This error might be because:

- 1. The controller cannot communicate with the physical disks.
- 2. A cable might be loose or defective.
- **3.** The physical disk might be a SAS drive.

Re-seat the physical disks in the backplane and check their cables.

#### **Insufficient free space available on the selected physical disks**

There must be sufficient available free space on the physical disk used by the virtual disk.

#### **Incorrect number of physical disks selected for the desired RAID level**

For details about RAID levels and the allowable number of physical disks used with each RAID level, see understanding RAID levels in *RAID Technology Guide* at **dell.com/support/manuals**.

#### **The desired physical disk is unavailable**

Determine whether the physical disk:

- 1. Is a dedicated hot spare and unavailable for use in another virtual disk.
- 2. Is full or has insufficient available capacity.

#### **The system already has a maximum of 30 virtual disks**

Delete unused virtual disks.

**CAUTION: Deleting a virtual disk destroys all data on the virtual disk.**

### **A virtual disk is in a degraded state**

If the virtual disk is in a degraded state, check the following causes:

- 1. A physical disk was removed.
- 2. Physical or mechanical problems with the physical disk.
- 3. [The virtual disk has lost redundancy](#page-52-0).
- 4. [Corrupted metadata in the virtual disk](#page-52-0).

#### **A physical disk was removed**

- 1. Install the original physical disk if it was inadvertently removed, or replace it with a new or used physical disk.
- 2. Initialize a new physical disk. Perform a **Rescan** for all physical disks that are replaced.
- 3. If the physical disk was not removed, check that its cables are correctly installed.

#### **Physical or mechanical problems with the physical disk**

- 1. Determine if the physical disk in the virtual disk has failed.
- If a physical disk was recently removed and replaced, determine that it is correctly positioned in the backplane. Check the cable connections at the physical disk and at the system board.
- 3. Perform a **Rescan**

### <span id="page-52-0"></span>**The virtual disk has lost redundancy**

One or more physical disks in the virtual disk may have failed, due to the failed physical disk or disks, the virtual disk is no longer maintaining redundant (mirrored or parity) data. The failure of an additional physical disk results in lost data.

- 1. Replace the physical disk or disks.
- 2. Rebuild the physical disk using Storage Management. See the applicable **Storage Management** screen at [www.dell.com/](https://www.dell.com/manuals) [manuals.](https://www.dell.com/manuals)

#### **Corrupted metadata in the virtual disk**

- 1. Delete the virtual disk that has the failed metadata.
- 2. Assign the physical disk as a hot spare to rebuild a redundant virtual disk.
- 3. To create a non-redundant virtual disk, delete and rebuilt the data on a virtual disk, and restore the data from a backup storage source.

### **Cannot assign a dedicated hot spare to a virtual disk**

If you cannot assign a dedicated hot spare to a virtual disk, check the following causes:

- 1. The RAID level does not allow a dedicated hot spare to be created.
- 2. The designated physical disk does not have sufficient capacity to be a dedicated hot spare.
- 3. The physical disk is already part of a virtual disk.
- 4. The physical disk are of different types.

#### **The RAID level does not allow a dedicated hot spare to be created**

Hot spares cannot be created for Volume or RAID 0 virtual disks.

#### **The designated physical disk does not have sufficient capacity to be a dedicated hot spare**

The capacity of the physical disk selected to be a dedicated hot spare must be equal to or larger than the capacity of the smallest physical disk in the virtual disk. For example, if the physical disk selected for a dedicated hot spare is 160 GB, and the physical disks in the virtual disk are 80 GB, 160 GB, and 500 GB, a dedicated hot spare can be assigned. That is because the physical disk selected for the dedicated hot spare is larger than the smallest (80 GB) physical disk in the virtual disk.

#### **The physical disk is already part of a virtual disk**

A dedicated hot spare cannot be assigned to another virtual disk.

#### **The physical disk are of different types**

The physical disk used as a dedicated hot spare must be the same type as the physical disks that are already part of the virtual disk. For example, if a virtual disk consists of SATA-II physical disks, the dedicated hot spare must be a SATA-II physical disk.

### **Cannot create a global hot spare**

If you cannot create a global hot spare, check the following causes:

- 1. [There are no empty physical disks available or the physical disks have not been converted to RAID-capable disks](#page-53-0).
- 2. [The physical disk is already part of a virtual disk.](#page-53-0)
- 3. [The physical disk assigned as the global hot spare has failed](#page-53-0).
- 4. [The physical disk assigned as the global hot spare is missing](#page-53-0).

### <span id="page-53-0"></span>**There are no empty physical disks available or the physical disks have not been converted to RAID-capable disks**

Install additional physical disks and convert them to a RAID-capable disk, If existing physical disks are **Non-RAID** they need to be converted to RAID-capable disks.

#### $\triangle$ **WARNING: When a physical disk is converted to RAID Capable disks, all data on the physical disk is lost.**

**NOTE:** A physical disk with a **Non-RAID** status can be converted to a RAID-Capable disk, if desired, but it is no longer **Non-RAID** (Converting to RAID-Capable adds PERC S140 configuration information to the physical disk).

#### **The physical disk is already part of a virtual disk**

A hot spare cannot be selected if it is already part of an existing virtual disk.

#### **The physical disk assigned as the global hot spare has failed**

When prompted at system startup, press Ctrl+R to access the **BIOS Configuration Utility Ctrl+R**. In the **BIOS Configuration Utility Ctrl+R**, select **View Virtual Disk Details** and press Enter. Determine whether the physical disk that is designated as the global hot spare has a status of **Failed**.

- 1. Check to see if the physical disk is malfunctioning or is physically disconnected.
- 2. Select another physical disk as the global hot spare.

#### **The physical disk assigned as the global hot spare is missing**

- Check to see if the physical disk was removed from the backplane or cable connection, or whether the cables from the controller to the physical disk are disconnected or faulty.
- Perform a rescan to verify that the physical disk is still missing.

### **A dedicated hot spare fails**

If a dedicated hot spare fails, check the following causes:

- 1. The controller cannot communicate with the hot spare.
- 2. The dedicated spare is not visible in the BIOS Configuration Utility or is offline.

#### **The controller cannot communicate with the hot spare**

- 1. Check that the cable from the controller to the physical disk is connected properly.
- 2. Ensure that the physical disk is still assigned as a global or dedicated hot spare.
- 3. Determine if the physical disk assigned as the hot spare has failed.

### **The dedicated spare is not visible in the BIOS Configuration Utility or is offline**

- 1. Determine if the physical disk has been removed or has failed.
- 2. Check for a loose or bad cable.

### **Failed or degraded virtual disk**

The removal of one physical disk from a virtual disk causes:

1. A volume or RAID 0 virtual disk to change to **Failed** status.

- <span id="page-54-0"></span>2. A RAID 1 and RAID 5 virtual disk to change to **Degraded** status.
- 3. A RAID 10 virtual disk to change to **Degraded** status (when a physical disk is removed from one of the mirrored sets). Re-insert the removed physical disk and perform a Rescan of the virtual disk.

### **Cannot create a virtual disk on selected physical disks**

Determine whether these physical/virtual disks were migrated from a legacy controller with mixed RAID levels. If so, creating additional virtual disk on these physical disk is not allowed.

## **RAID disk created from the NVMe PCIe SSDs not appearing in operating system environment, showing as partitioned disks**

**Description** RAID disk created in UEFI mode from the NVMe PCIe SSDs are not discoverable in the operating system mode.

**Corrective Action** Ensure that the partitioned drives are not deleted. Install the PERC S140 driver to see the RAID disks. See [Installing the drivers](#page-38-0) for more information.

### **Cannot perform an online capacity expansion or reconfigure on a virtual disk**

Determine whether these physical/virtual disks were migrated from a legacy controller with mixed RAID levels. If so, Online Capacity Expansion/Reconfigure by adding physical disks on such a set of physical disks is not allowed.

## **Unable to configure RAID on NVMe PCIe SSD using a third party RAID configuration utility**

**Corrective Action** Ensure that the NVMe is set on **Non RAID** mode. See [Setting the NVMe PCIe SSDs to RAID mode .](#page-38-0)

# **S140 config driver is not installed after S140 DUP is run**

**Description:** After you run S140 DUP, the S140 config driver is not installed along with the S140 IO driver.

**Corrective Action:** Rerun S140 DUP on the system to install S140 config driver.

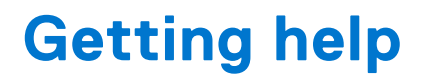

<span id="page-55-0"></span>You can get help with your Dell product by contacting Dell, or send feedback on product documentation.

#### **Topics:**

- Contacting Dell
- Locating your system Service Tag
- Related documentation
- [Documentation feedback](#page-56-0)

# **Contacting Dell**

Dell provides online and telephone based support and service options. If you do not have an active internet connection, you can find Dell contact information on your purchase invoice, packing slip, bill or Dell product catalog. The availability of services varies depending on the country and product, and some services may not be available in your area. To contact Dell for sales, technical assistance, or customer service issues:

- 1. Go to [www.dell.com/support/home](https://www.dell.com/support/home).
- 2. Select your country from the drop-down menu on the lower right corner of the page.
- 3. For customized support:
	- a. Enter the system Service Tag in the **Enter a Service Tag, Serial Number, Service Request, Model, or Keyword** field.
	- b. Click **Submit**.
		- The support page that lists the various support categories is displayed.
- 4. For general support:
	- a. Select your product category.
	- **b.** Select your product seament.
	- c. Select your product.
		- The support page that lists the various support categories is displayed.
- 5. For contact details of Dell Global Technical Support:
	- a. Click [Global Technical Support](https://www.dell.com/support/incidents-online/contactus/Dynamic)
	- b. The **Contact Technical Support** page is displayed with details to call, chat, or e-mail the Dell Global Technical Support team.

# **Locating your system Service Tag**

Your system is identified by a unique Express Service Code and Service Tag number. The Express Service Code and Service Tag are found on the front of a physical DR Series system by pulling out the information tag. The service tag can also be found on the Support page in the GUI. This information is used to route support calls to the appropriate personnel for resolution.

# **Related documentation**

#### **NOTE:**

- For all storage controllers and PCIe SSD documents, go to [www.dell.com/storagecontrollermanuals](https://www.dell.com/support/home/in/en/inbsd1/products/data_center_infra_int/data_center_infra_storage_adapters).
- For all Dell OpenManage documents, go to [www.dell.com/openmanagemanuals](https://www.dell.com/openmanagemanuals).
- For all operating system documents, go to [www.dell.com/operatingsystemmanuals.](https://www.dell.com/operatingsystemmanuals)

<span id="page-56-0"></span>● For all PowerEdge documentation, go to [www.dell.com/poweredgemanuals](https://www.dell.com/poweredgemanuals).

# **Documentation feedback**

Click the **Feedback** link in any of the Dell documentation pages, fill out the form, and click **Submit** to send your feedback.